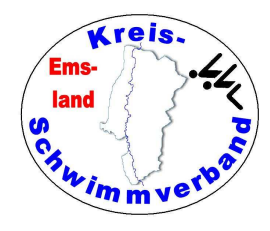

### Easy-Wk-Anleitung

Stand: 24.02.2024

Zusammenstellung: Friedhelm Moormann, Dünenweg 8, 49716 Meppen Telefon 05931 20773 – Telefax 05931 20774friedhelm.moormann@kreisschwimmverband-emsland.de

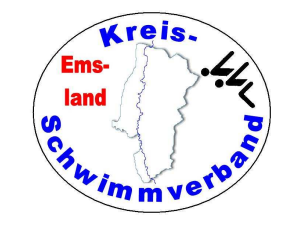

#### Diese findet man im Menüpunkt  $\rightarrow$ Datei  $\rightarrow$ Einstellungen

In der ersten Registerkarte sollten die Einstellungen so aussehen:

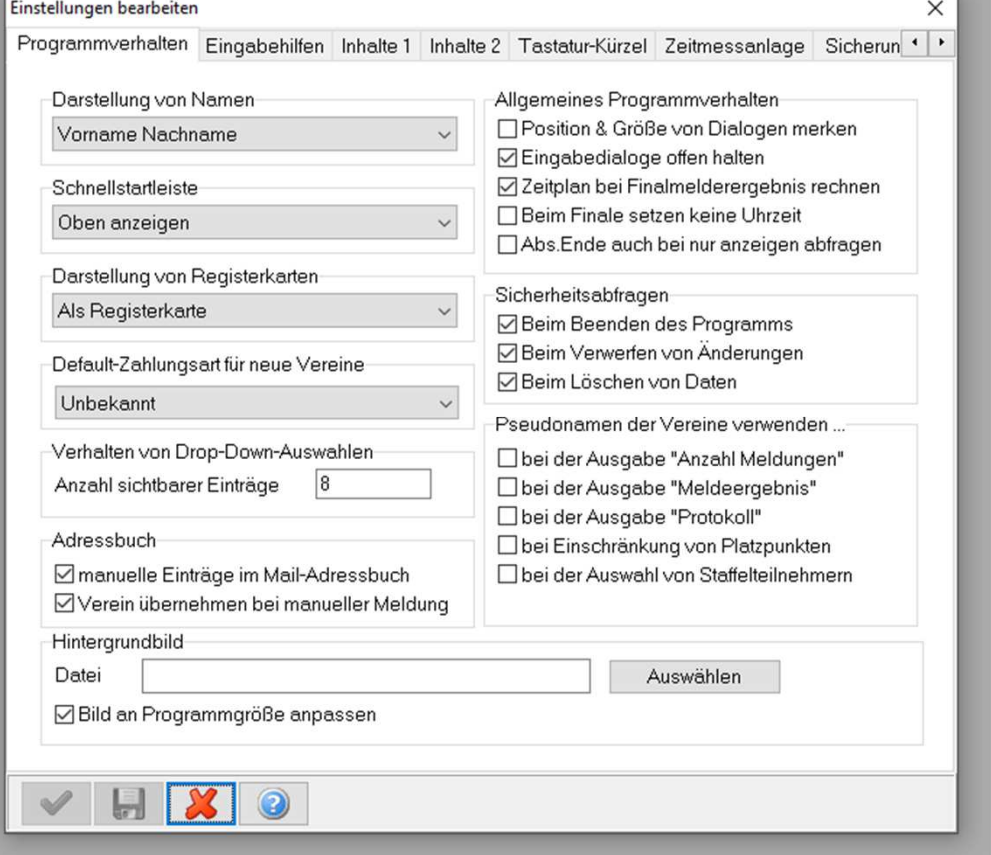

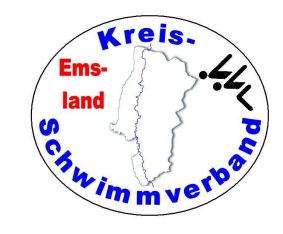

#### Diese findet man im Menüpunkt  $\rightarrow$ Datei  $\rightarrow$ Einstellungen

In der zweiten Registerkarte sollten die Einstellungen so aussehen:

Gegebenenfalls kann man das Vergeben von Zeitpunkten voreinstellen.

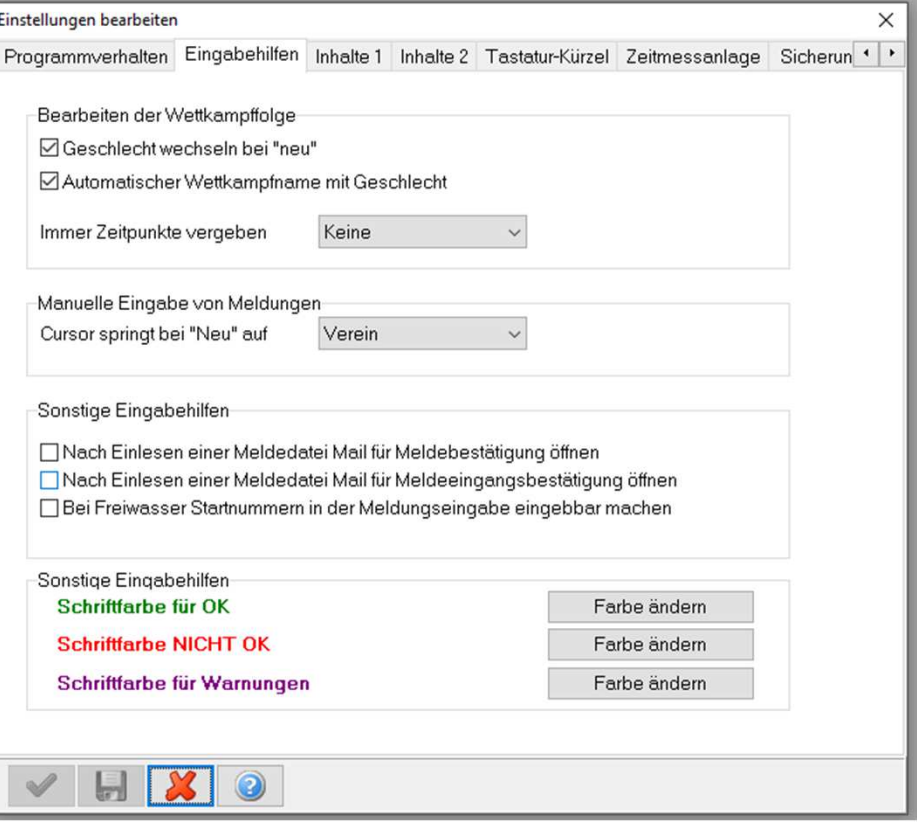

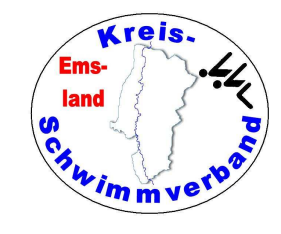

Einstellungen bearbeiten\*

Programmverhalten Eingabehilfen Inhalte 1 Inhalte 2 Tastatur-Kürzel Zeitmessanlage Sicherun . .

Meldeergebnis

□ Neue Seite für jeden Wettkampf Anzahl Läufe in der Laufüberschrift Ul zeit der Läufe anzeigen bgemeldete Teilnehmer ausgeben A/B anstatt L/R bei doppelter Bahn □ Ce Uhrzeit in Übersicht der Wks **Tica Abschnittsende in Übersicht** □ Leere Bahnen aufführen ○ Deckblätter bei Abschnitt/Veranstaltung □ Deckblatt Seite 2 ausgeben ☑ Anzahl Meldungen bei Veranstaltung Anzahl Meldungen pro Abs bei Abschnitt ☑ Kampfgericht im Meldeergebnis **F** flichtzeiten im Meldeergebnis Anzahl Läufe in Übersicht der Wks □ Doppelte Bahn: Rechts zuerst anzeigen Pausen aus Wettkampffolge im Zeitplan □ Becken unter Abschnittsdaten Anzahl Meldungen mit Lfd.Nr. der Vereine ☑ Hinweis "Keine Meldungen" ausgeben

Н

Protokoll Deue Seite für jeden Wettkampf Neue Seite für jede Wertung ○ Deckblätter bei Abschnitt/Veranstaltung □ Deckblatt Seite 2 ausgeben ☑ Anzahl Meldungen bei Veranstaltung Anzahl Meldungen pro Abs bei Abschnitt Anzahl Meldungen pro Abs bei 1. Wk ☑ Kampfgericht am Anfang des Abschnitts ELapzeiten errechnen und ausgeben Fichtzeiten im Protokoll Wettkampffolge im Protokoll □ Becken unter Abschnittsdaten □ Kampfgericht ohne Vereine ausgeben Rudolphpunkte: Masters als offen □ Keine Finalabmeldungen im Protokoll Hinweis "Keine Meldungen" ausgeben Zwischenzeiten pro Zeile Einzel Zwischenzeiten pro Zeile Staffel Trennzeichen Zwischenzeit Medaillenspiegel bis Platz  $10 - 4$ 

Diese findet man im Menüpunkt  $\rightarrow$ Datei  $\rightarrow$ Einstellungen

In der dritten Registerkarte wird esspannend:

Zur Protokollausgabe in der Halle sollte man hier den Haken setzen, für das Gesamtprotokoll am Ende wirdder Haken nicht gesetzt.

Ob man die Uhrzeit der Läufe anzeigen will,muss man selbst entscheiden.

Hat man in den Wettkämpfen Pflichtzeiten,muss man die entsprechenden Haken setzen.

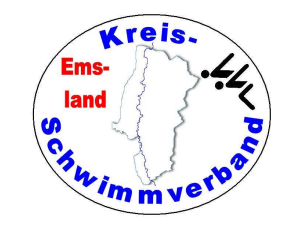

Diese findet man im Menüpunkt  $\rightarrow$ Datei  $\rightarrow$ Einstellungen

In der vierten Registerkarte ist es wenigerspannend:

Ob man die Uhrzeit der Läufe anzeigenwill, muss man selbst entscheiden.

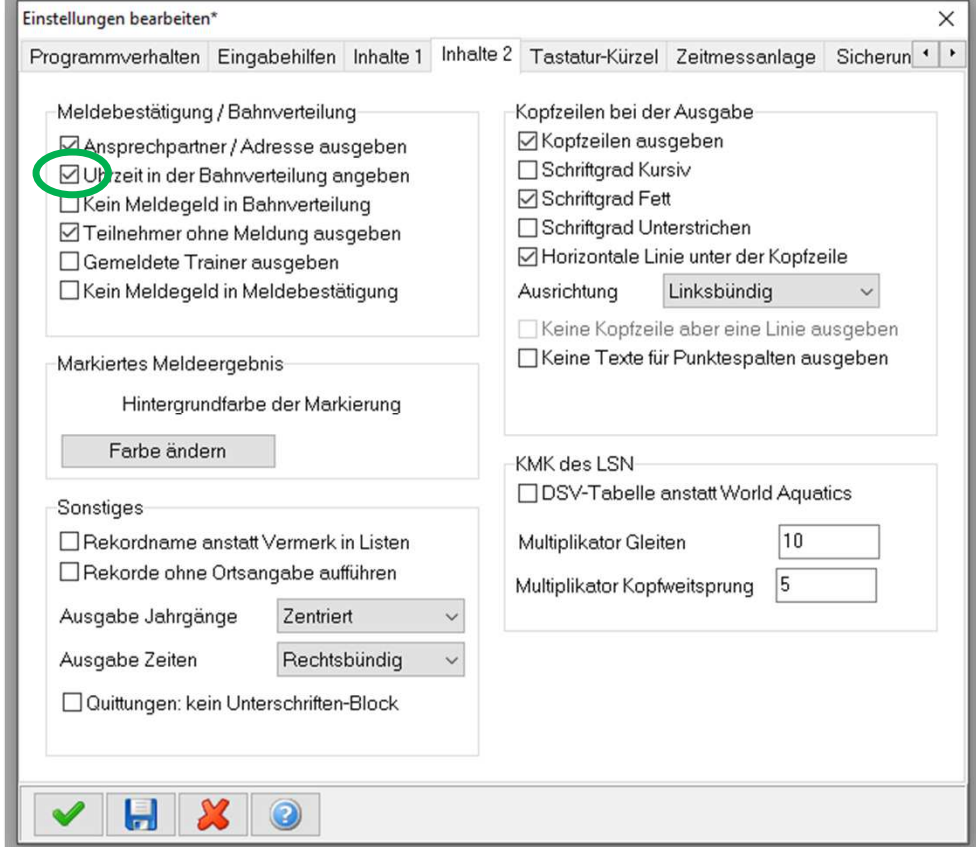

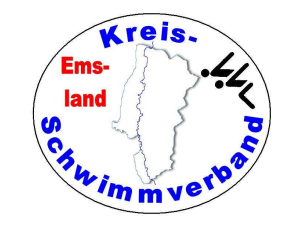

#### Diese findet man im Menüpunkt  $\rightarrow$ Datei  $\rightarrow$ Einstellungen

Die Einstellungen der fünften Registerkarte sollte man nicht verändern.

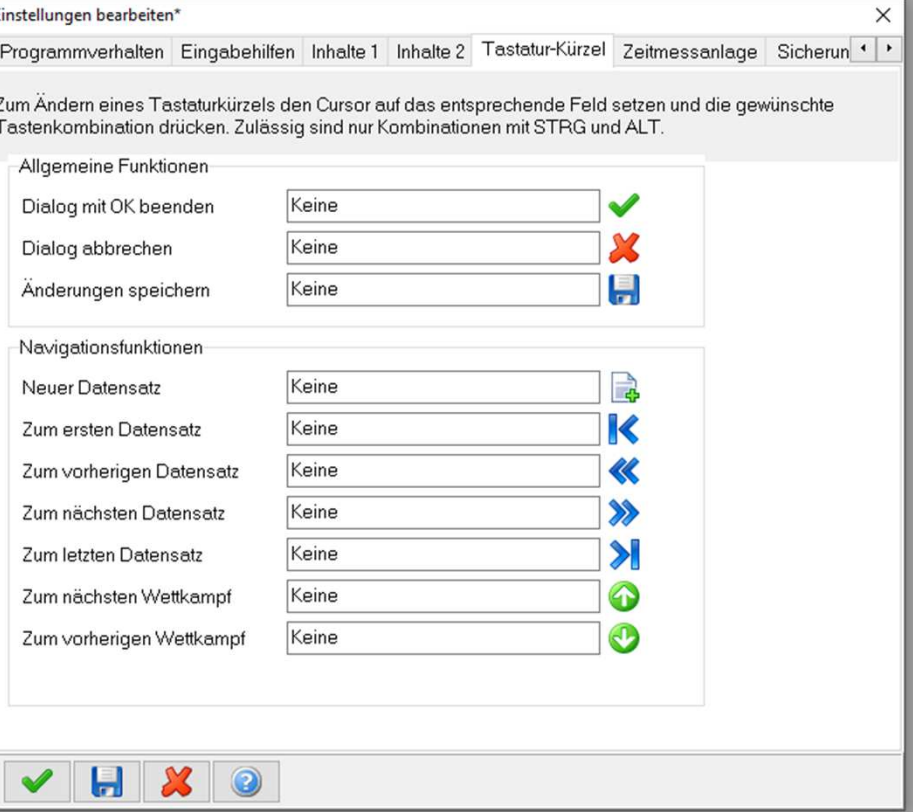

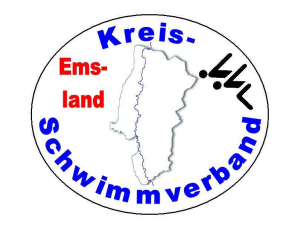

Diese findet man im Menüpunkt  $\rightarrow$ Datei  $\rightarrow$ Einstellungen

Die Einstellungen der sechsten Registerkarte sind für den Betriebmit unserer Zeitmessanlage wichtig.

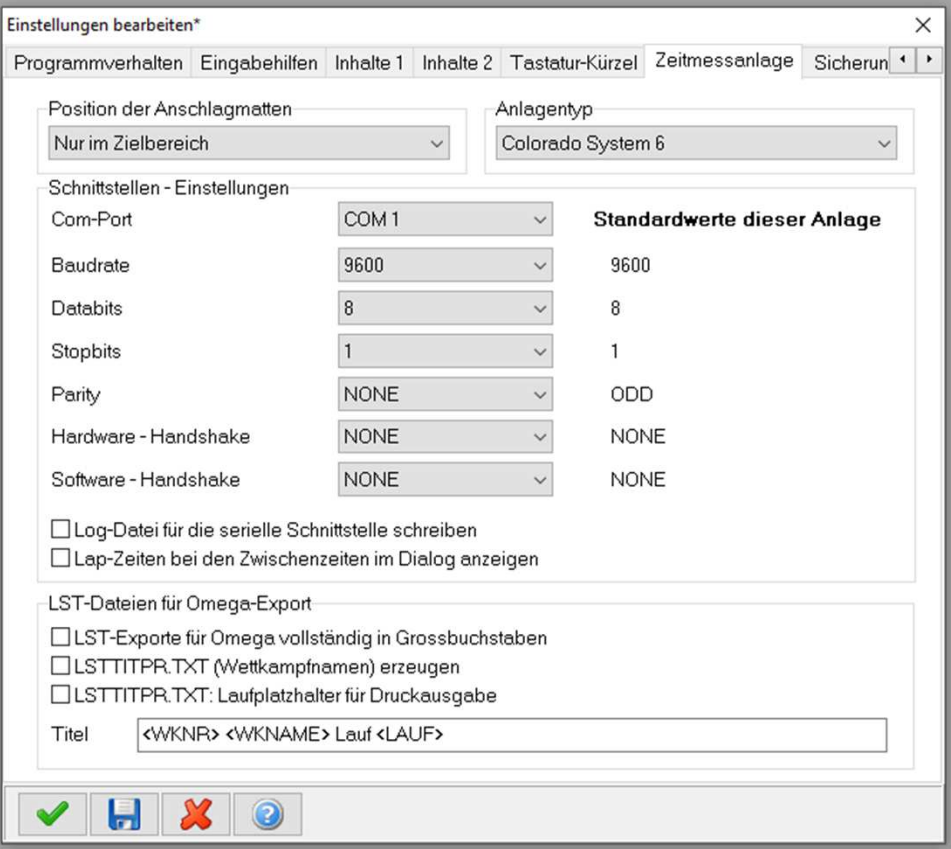

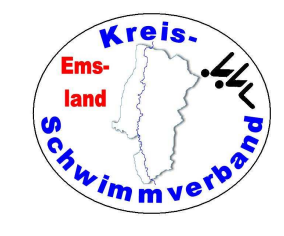

#### Diese findet man im Menüpunkt  $\rightarrow$ Datei  $\rightarrow$ Einstellungen

Die Einstellungen der siebten Registerkarte sollte man nichtverändern.

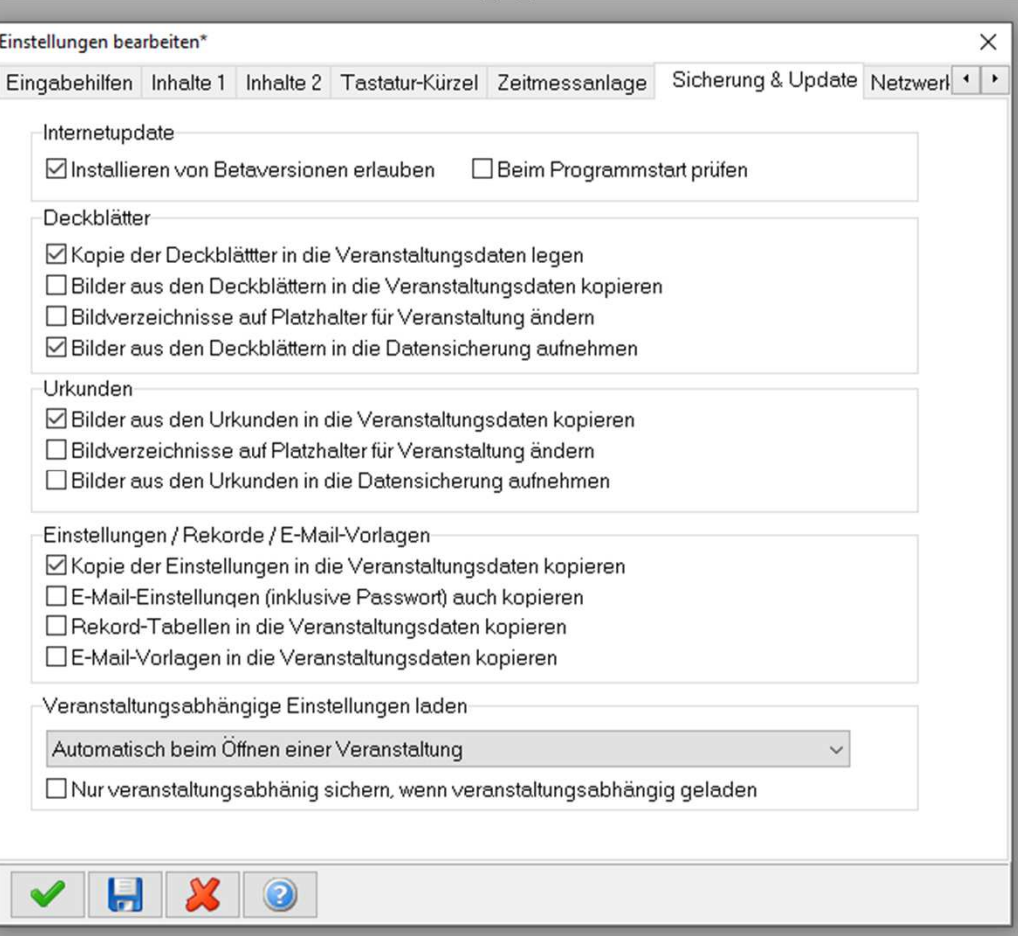

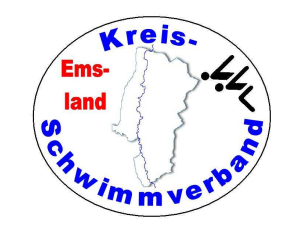

Diese findet man im Menüpunkt  $\rightarrow$ Datei  $\rightarrow$ Einstellungen

Die Einstellungen der achten Registerkarte sollte man nichtverändern.

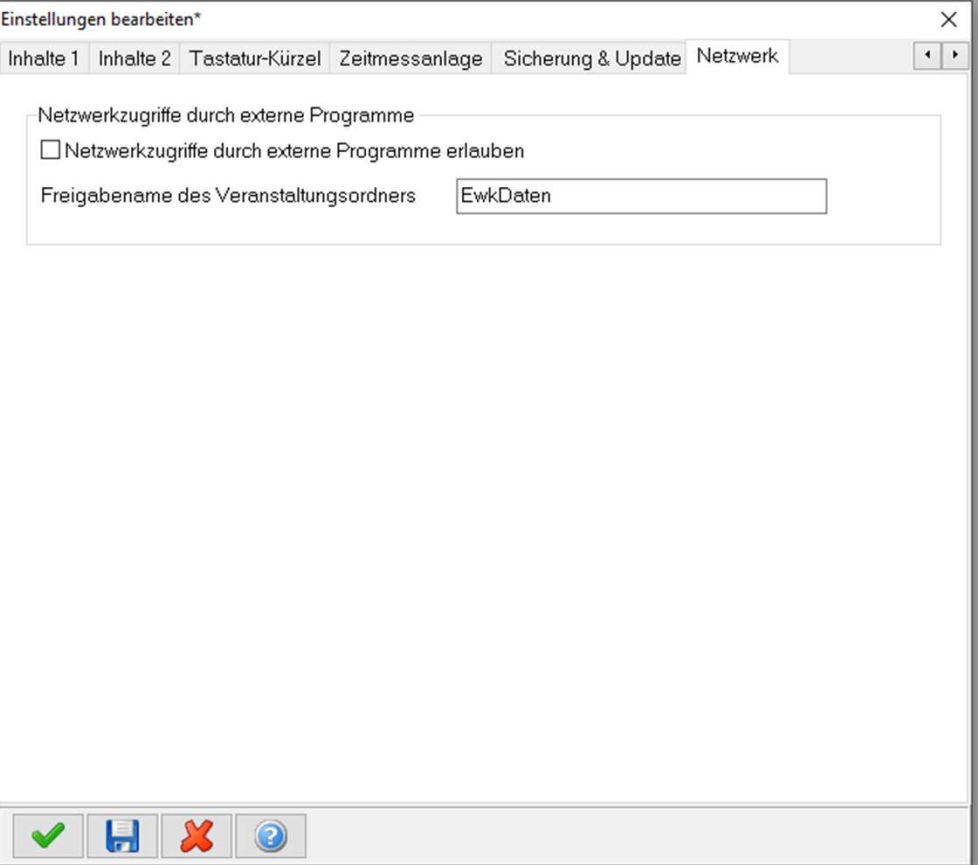

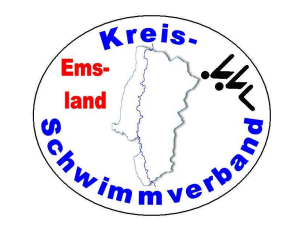

#### Einstellungen Drucker

#### Diese findet man im Menüpunkt

 $\rightarrow$ Datei  $\rightarrow$ Einstellungen

Diese Einstellungen sind ganz gut für die Schriftenund Farben

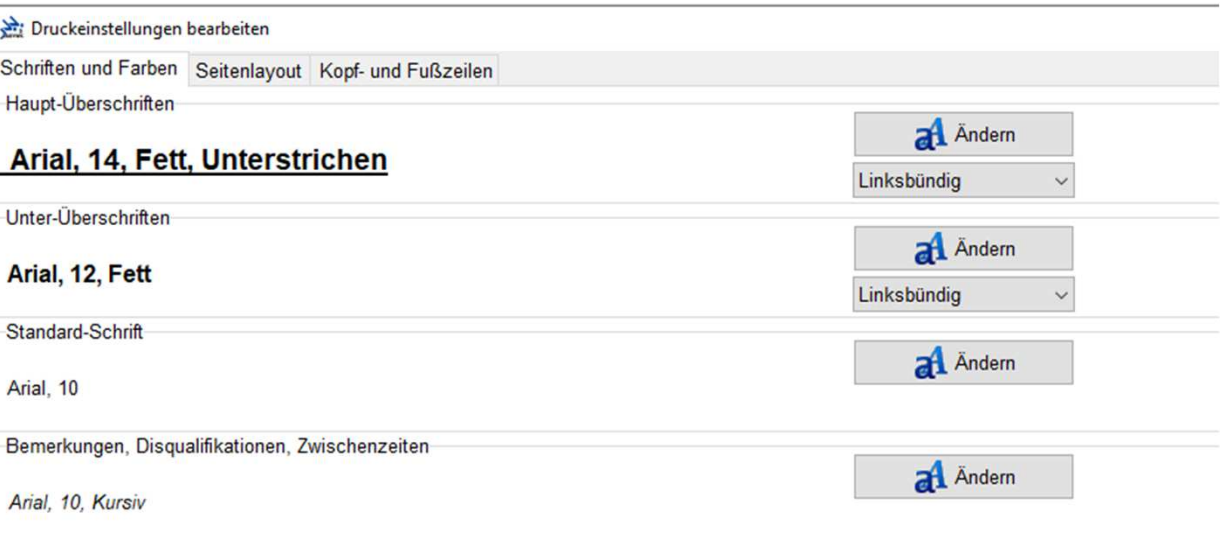

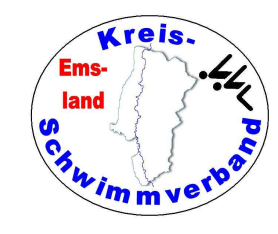

#### Einstellungen Drucker

#### Diese findet man im Menüpunkt

 $\rightarrow$ Datei  $\rightarrow$ Einstellungen

Im Seitenlayout sind dieseEinstellungen ganz gut.

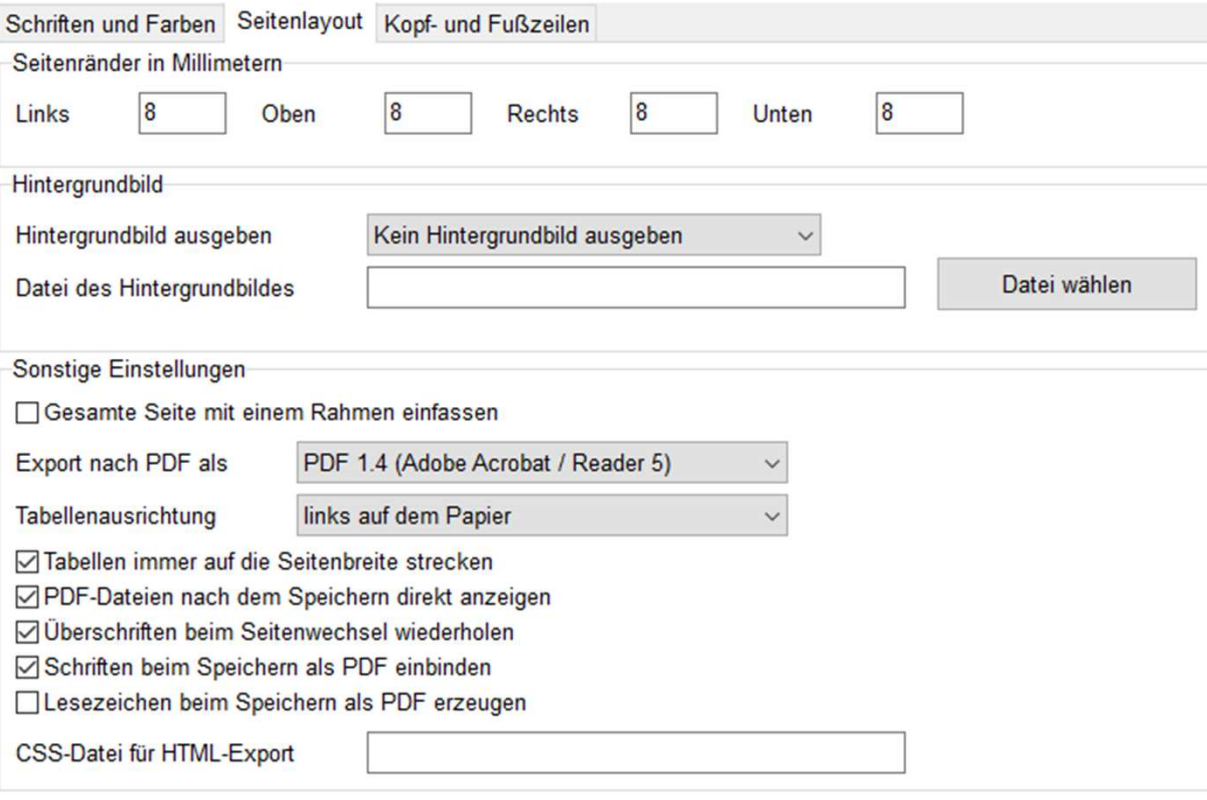

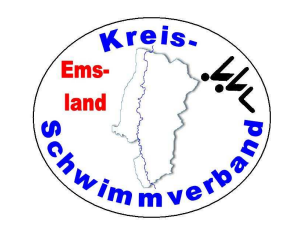

### Einstellungen Drucker

Diese findet man im Menüpunkt  $\rightarrow$ Datei  $\rightarrow$ Einstellungen

Kopf- und Fußzeilen:

Ich habe dies eingegeben.

Damit stehen in den Kopf- undin der Fußzeile alle wichtigenAngaben

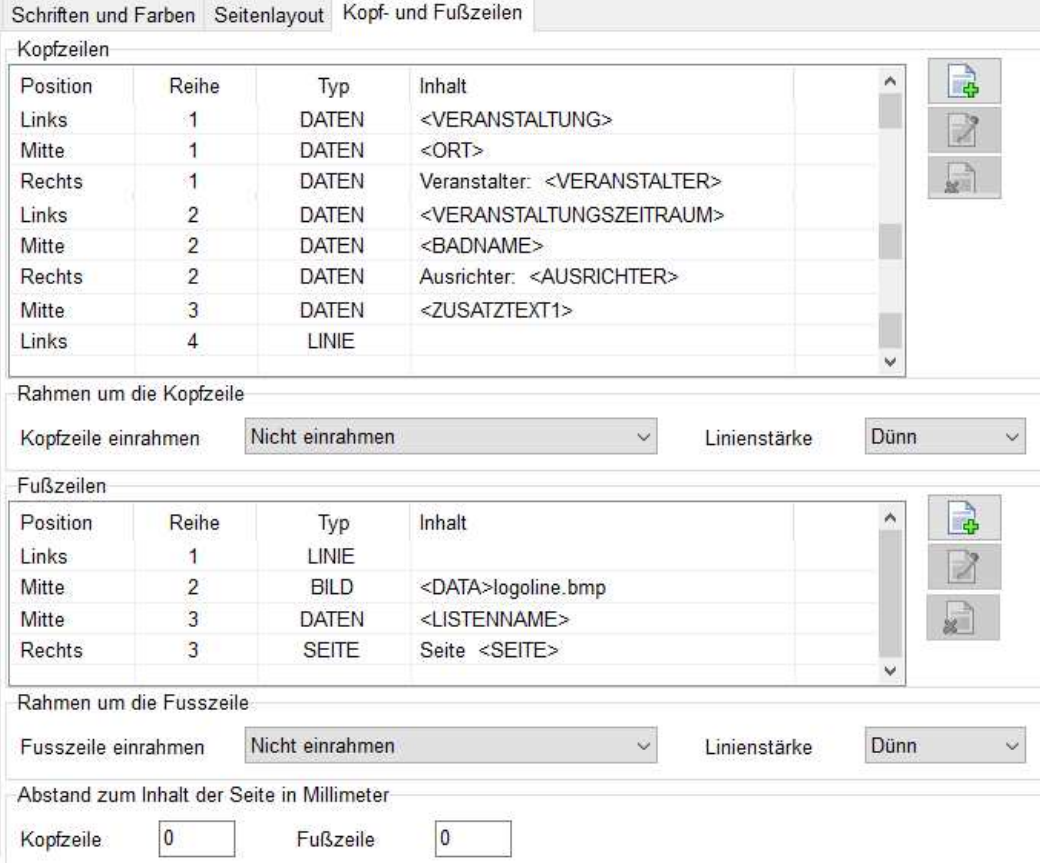

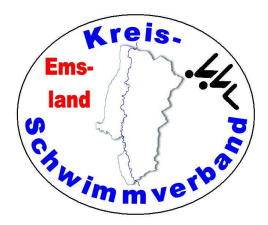

#### E-Mail-Einstellungen

Diese findet man im Menüpunkt  $\rightarrow$ Datei  $\rightarrow$ Einstellungen

Den Servernamen und den Portnamen findet man im eigenen Mailprogramm, ansonsten muss man sich das ergoogeln.

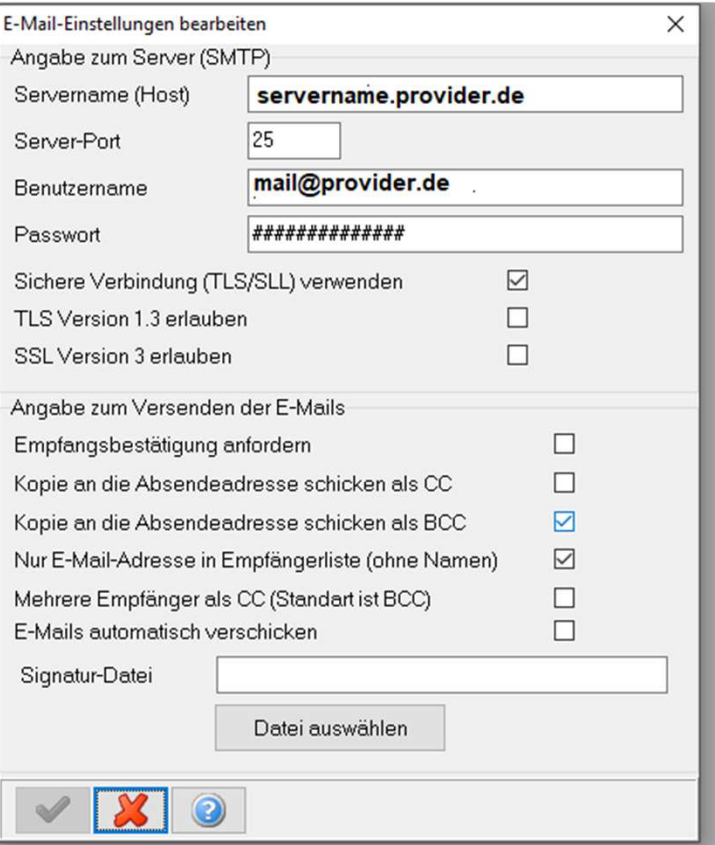

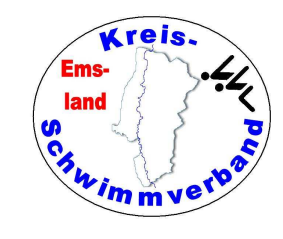

## Altersklassen-Einstellungen

Diese findet man im Menüpunkt  $\rightarrow$ Datei  $\rightarrow$ Einstellungen

Die vorgegebenen Einstellungensollte man nicht verändern.

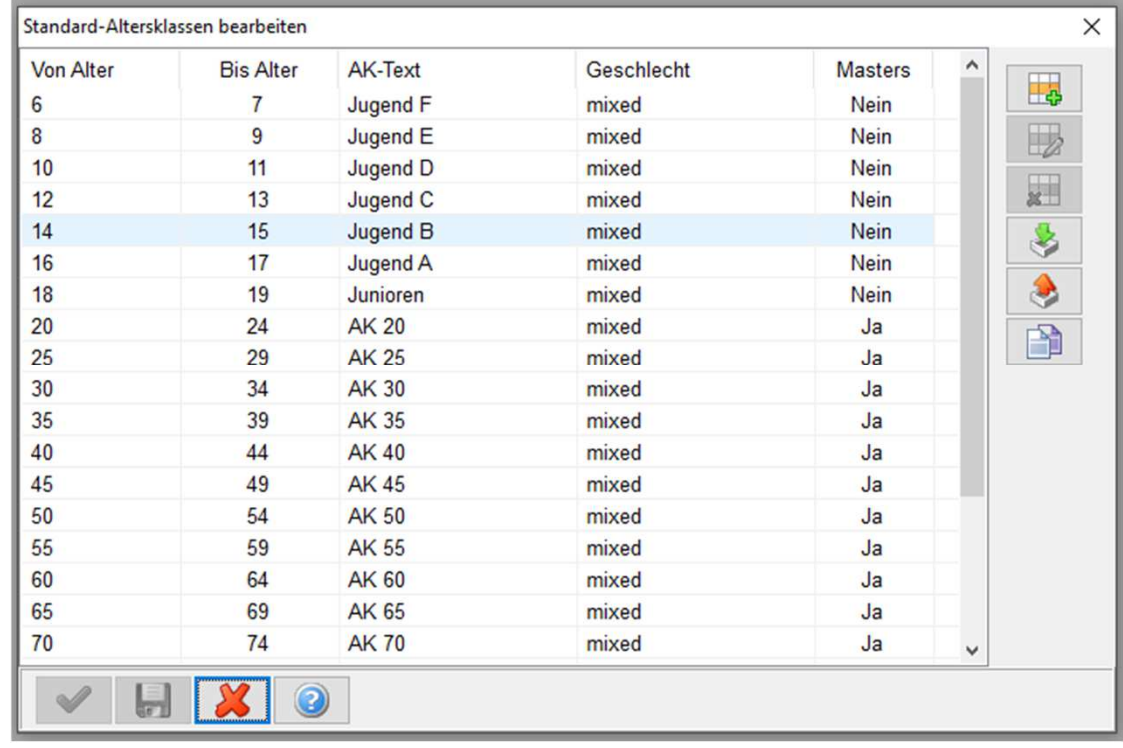

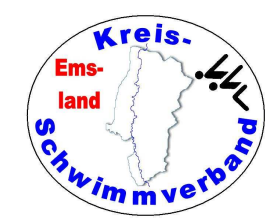

## Vorlagen und Listen

Diese findet man im Menüpunkt  $\rightarrow$ Datei  $\rightarrow$ Vorlagen und Listen

Ob man das vorgegebene Deckblatt benutzt oder nicht, sollte manselbst entscheiden. Man kann es auch nach eigenen Wünschen verändern.

Die E-Mail-Vorlagen für Meldebestätigungen sind vernünftig und müssen nicht verändert werden.

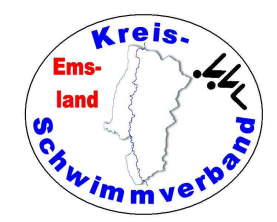

#### Punktetabellen

Diese findet man im Menüpunkt  $\rightarrow$ Datei  $\rightarrow$ Punktetabellen

Die Punktetabellen sollte man tunlichst nicht eigenmächtig verändern:

Allenfalls können Anpassungen notwendig sein für den JMK, wenn es durch die Ausschreibung vorgegeben wird.

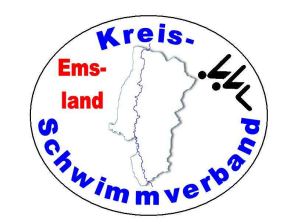

#### Rekordverwaltung

Diese findet man im Menüpunkt  $\rightarrow$ Datei  $\rightarrow$ Rekordverwaltung

Die Rekordwerte sollte man tunlichst nicht eigenmächtig verändern:

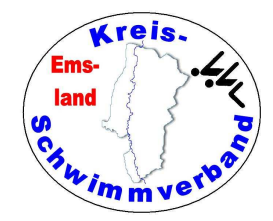

#### Adressbuch

Diese findet man im Menüpunkt  $\rightarrow$ Datei  $\rightarrow$ Adressbuch

Ob man das Adressbuch pflegen möchte, muss man selbst entscheiden. Bei einer Aufnahme von Meldungen werden die Adressen automatisch hinzugefügt.

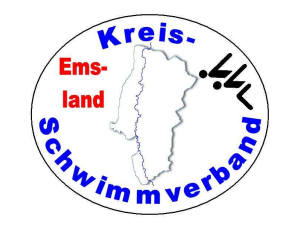

## Veranstaltung neu anlegen

Diese findet man im Menüpunkt  $\rightarrow$ Veranstaltung  $\rightarrow$  Neu anlegen

Es öffnet sich die Ordnerstruktur.Wählt sinnvolle Namen für die Ordner.Es ist auch sinnvoll, Jahresordneranzulegen und darunter dieVeranstaltungen des Jahres.

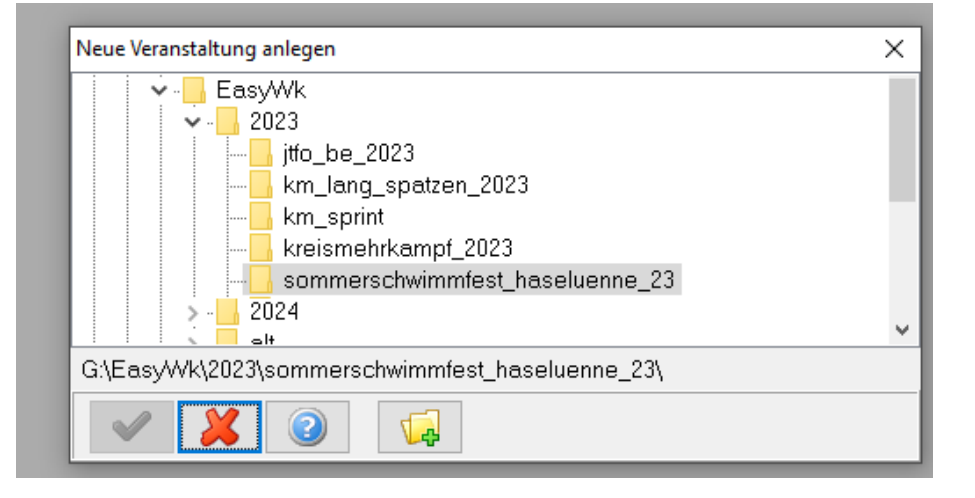

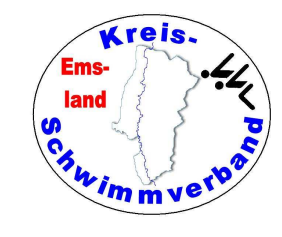

## Veranstaltung neu anlegen

Diese findet man im Menüpunkt  $\rightarrow$ Veranstaltung  $\rightarrow$  Neu anlegen

Es öffnet sich die Ordnerstruktur.Wählt sinnvolle Namen für die Ordner. (keine Umlaute)

Es ist auch sinnvoll, Jahresordner anzulegen und darunter dieVeranstaltungen des Jahres.

Hat man die Veranstaltung bereitsangelegt, kommt man mit<br>→ Veranstaltung → öffnen<br>zu der Veranstaltung → Veranstaltung →<br>zu der Veranstaltung

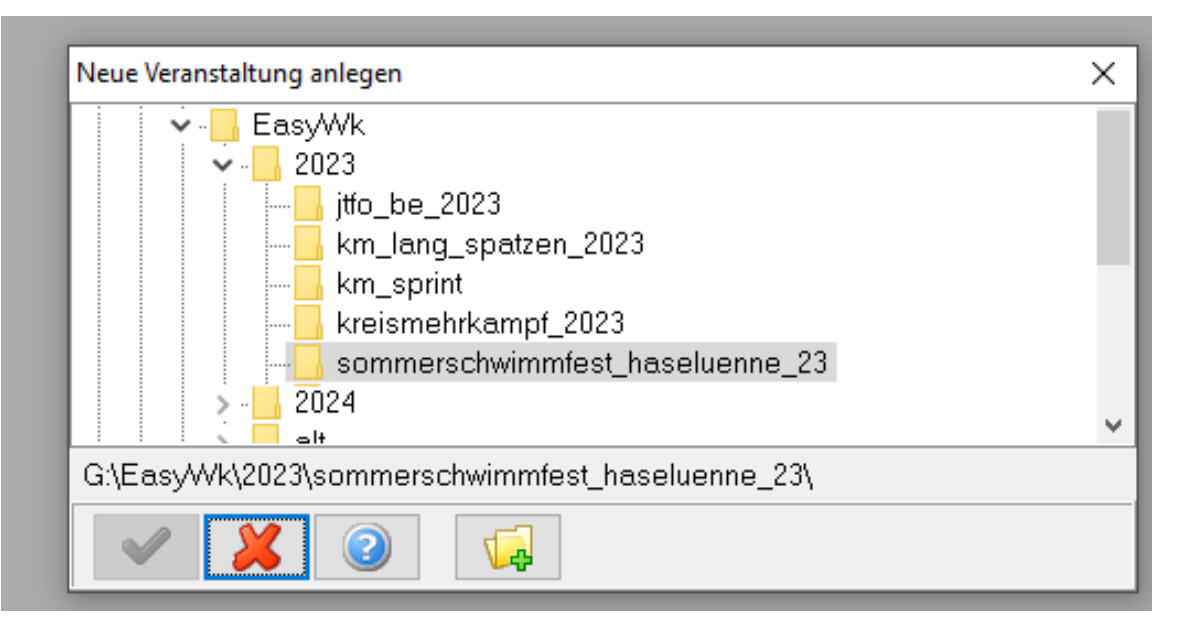

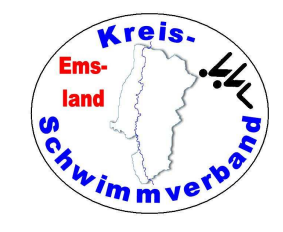

 $\Box$ 

### Veranstaltung bearbeiten

Veranstaltungsdaten bearbeiten

Diese findet man im Menüpunkt  $\rightarrow$ Veranstaltung  $\rightarrow$  bearbeiten

Erste Registerkarte:

Sportstätte

Hier muss man die Daten derVeranstaltung angeben.

Für das Protokoll sollte man nur 100m-Zwischenzeiten in das Protokoll aufnehmen, auch wenn die Zeitmessung mehr liefert. Das Protokoll wird einfach zu wuselig.

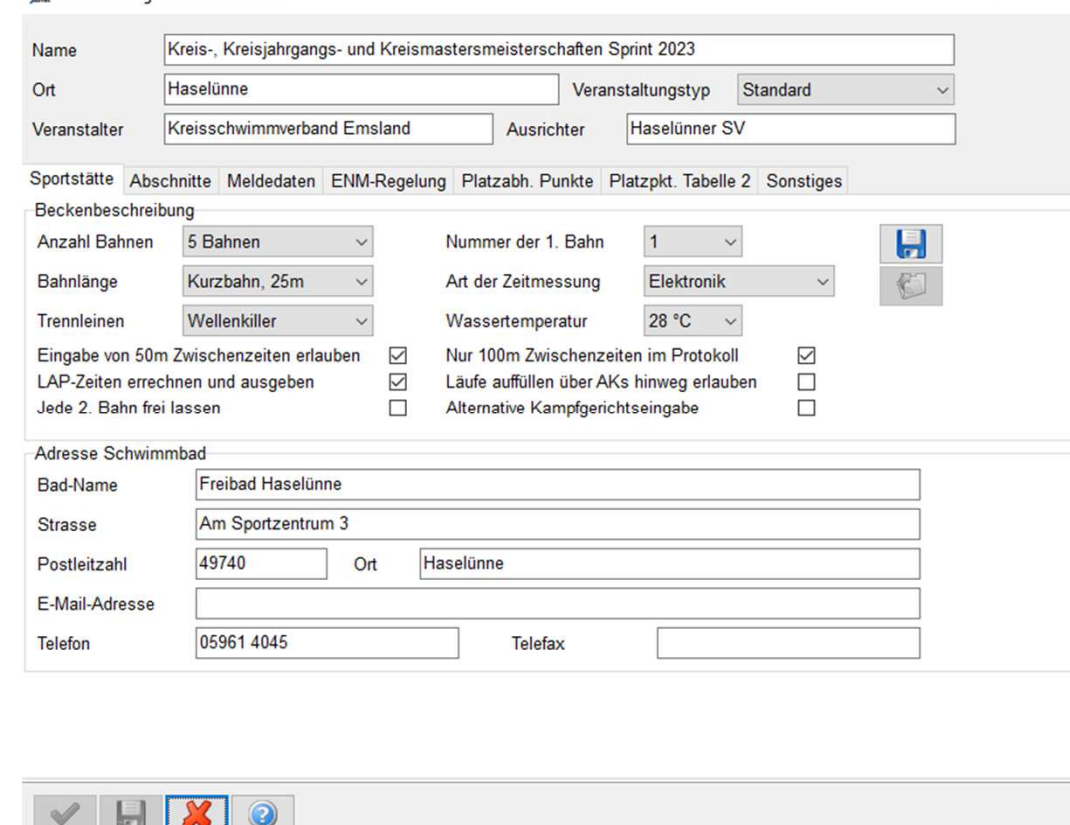

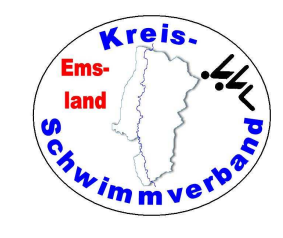

#### Diese findet man im Menüpunkt

 $\rightarrow$ Veranstaltung

 $\rightarrow$  bearbeiten

Zweite Registerkarte:

Abschnitte

Die Felder sind selbsterklärend.

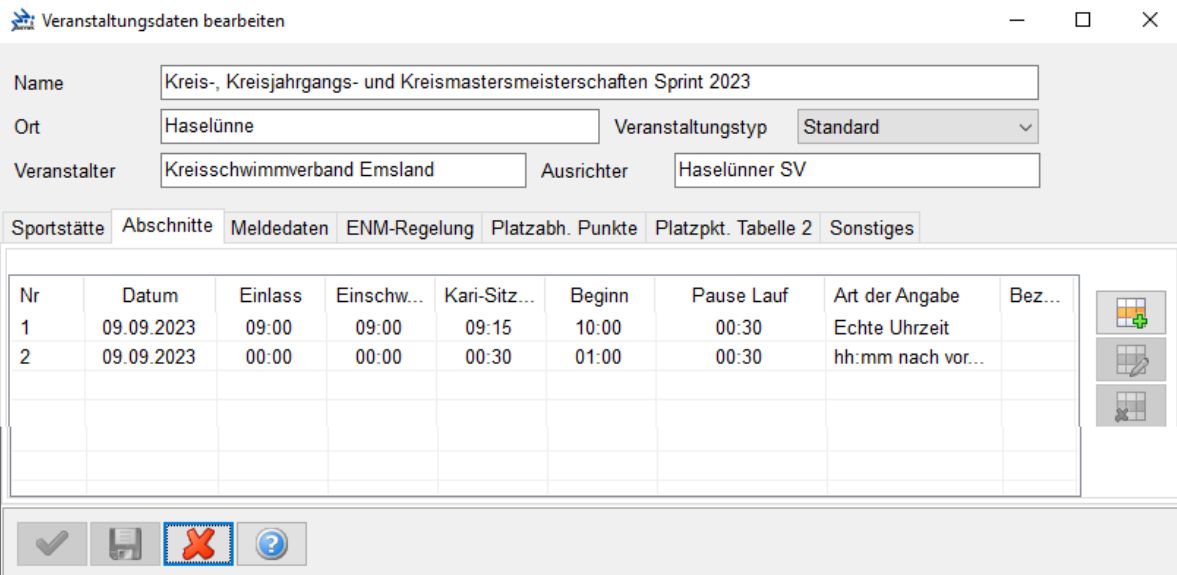

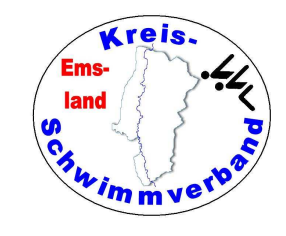

Diese findet man im Menüpunkt

- $\rightarrow$ Veranstaltung
- $\rightarrow$  bearbeiten

Dritte Registerkarte:

Meldedaten

Hier werden Meldeanschrift, Meldeschluss und Bankverbindung für das Meldegeld eingegeben.

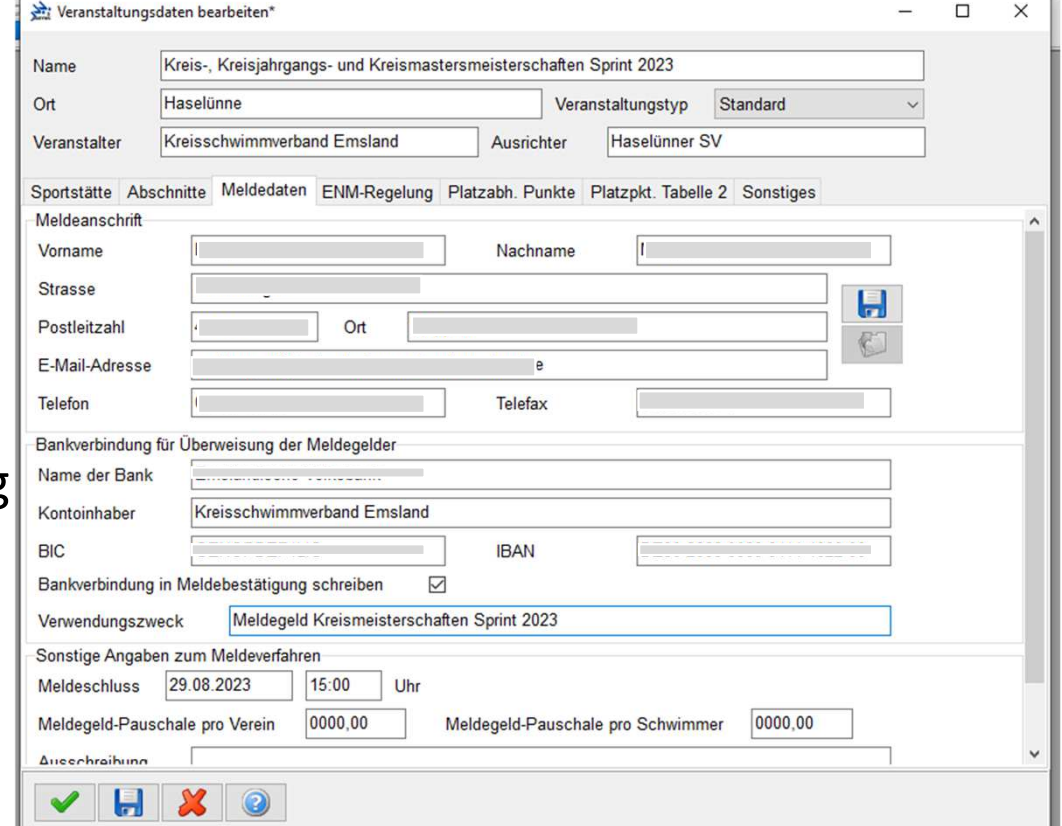

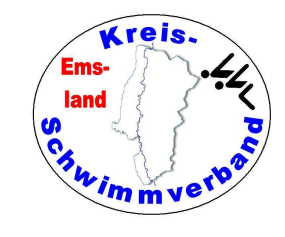

Diese findet man im Menüpunkt

- $\rightarrow$ Veranstaltung
- $\rightarrow$  bearbeiten

Vierte Registerkarte:

Diese Angaben werden nur gefüllt, wenn es Wettkämpfe mitPflichtzeiten gibt.

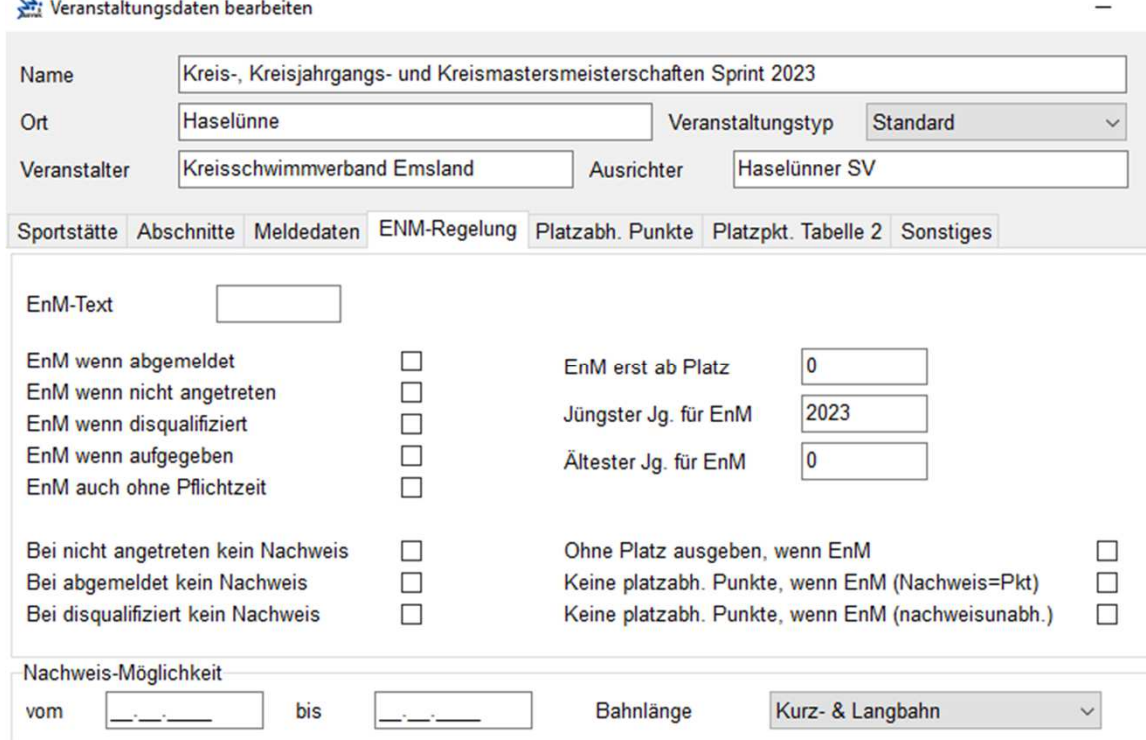

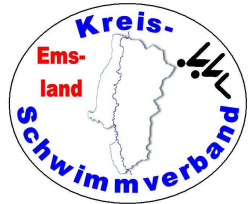

Diese findet man im Menüpunkt

- $\rightarrow$ Veranstaltung
- $\rightarrow$  bearbeiten

Fünfte Registerkarte: Es gibt Veranstaltungen mitEuropacup-Wertung (etwa Schwimmfest Haselünne)Die Wertung muss man hieranlegen.

Sechste Registerkarte:

Geht genauso, wenn man siebraucht.

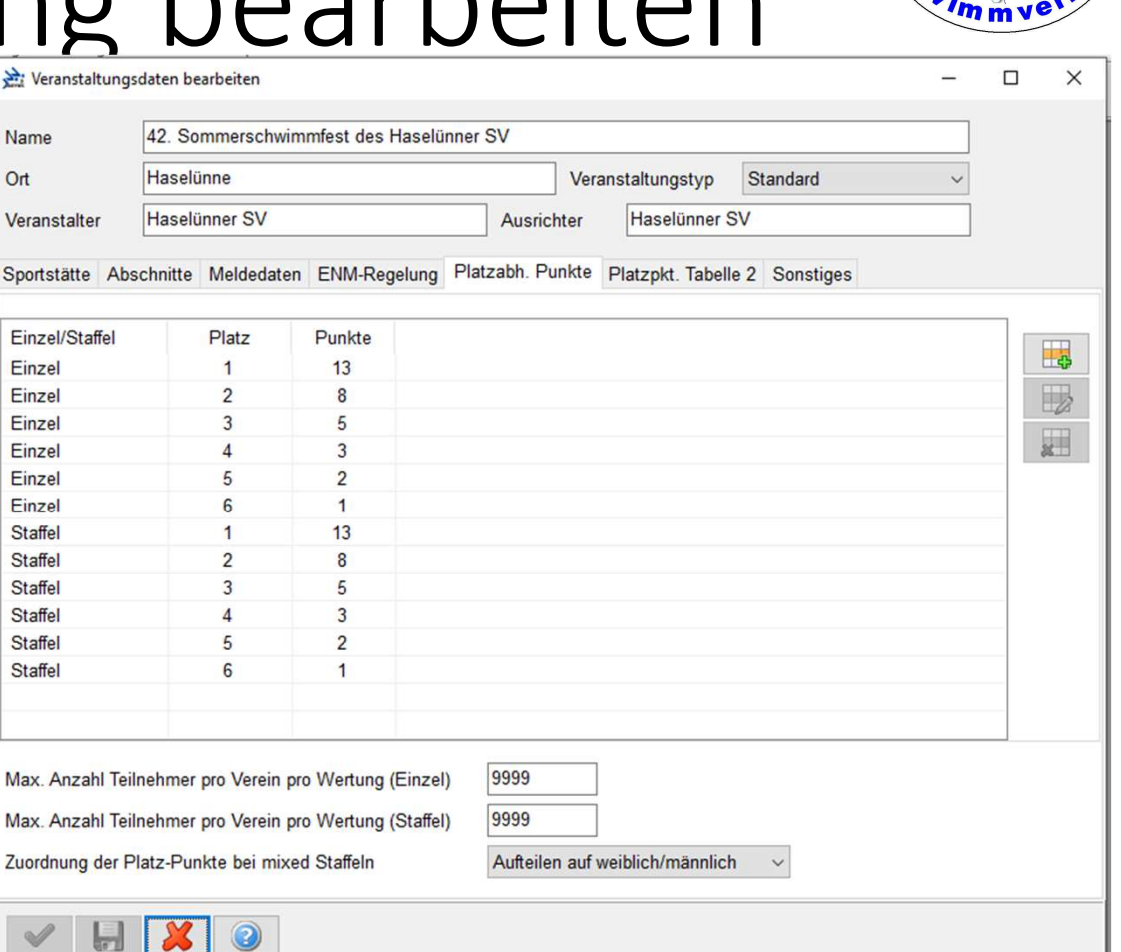

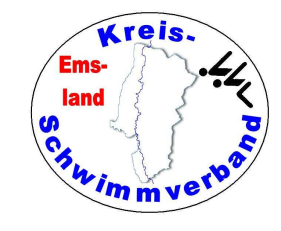

Diese findet man im Menüpunkt

- $\rightarrow$ Veranstaltung
- $\rightarrow$  bearbeiten

Siebte Registerkarte

Beim Zusatztext die Zeitmessungangeben, das wird dann in dieKopfzeile übernommen.

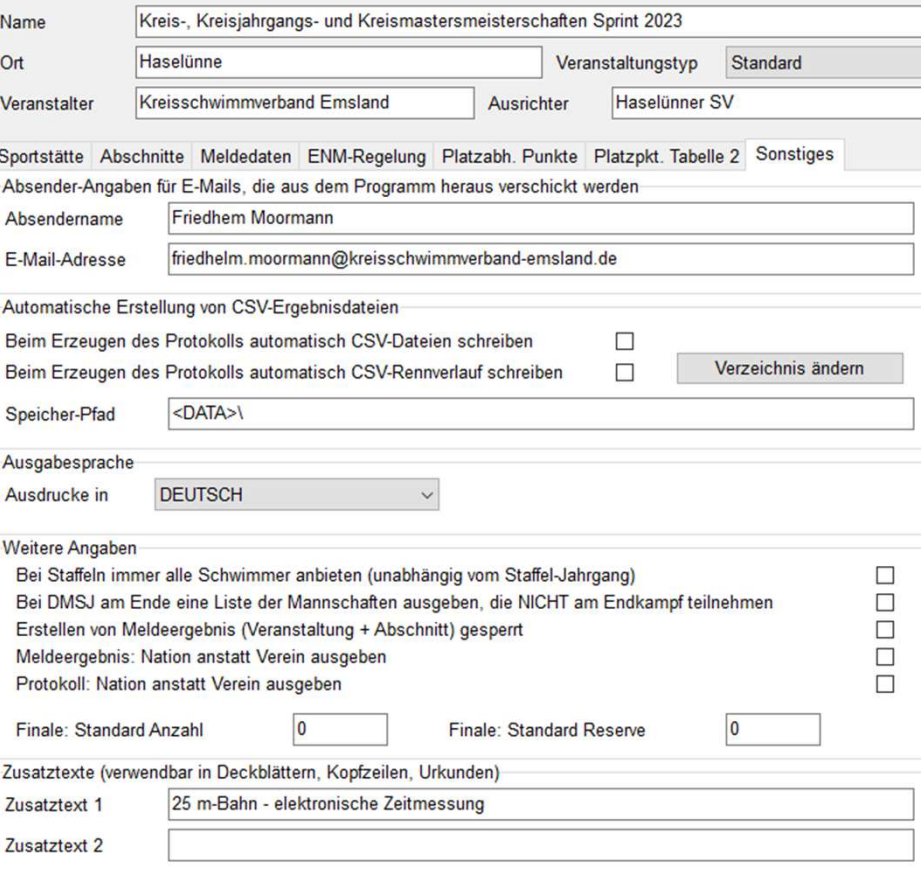

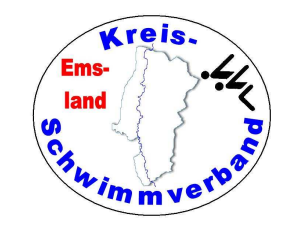

### Veranstaltung Altersklassen

Diese findet man im Menüpunkt  $\rightarrow$ Veranstaltung  $\rightarrow$  Altersklassen

Hier braucht man nichts verändern.Wenn dort nichts steht, setzt man die DSV-Altersklassen ein.

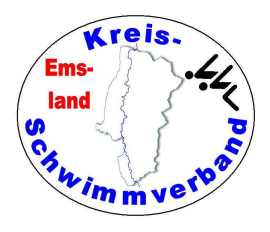

### Veranstaltung Kreise

Diese findet man im Menüpunkt

- $\rightarrow$ Veranstaltung
- $\rightarrow$  Kreise

Bei Kreismeisterschaften kommt es vor, dass Sportler aus anderen Kreisen an den Start gehen.Hier legt man die Teilnehmer-"Kreise" fest.

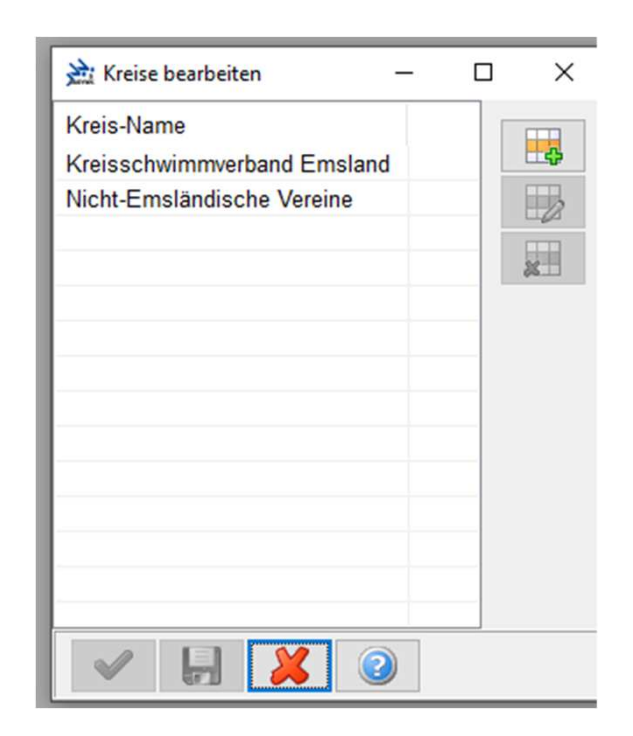

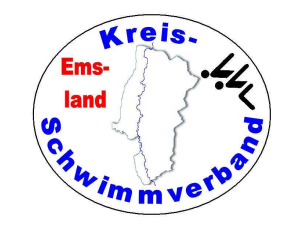

Diese findet man im Menüpunkt

 $\rightarrow$ Veranstaltung  $\rightarrow$  Wettkampffolge

Erste Registerkarte

Hier gibt man die globalen Daten der einzelnen Wettkämpfe vor.

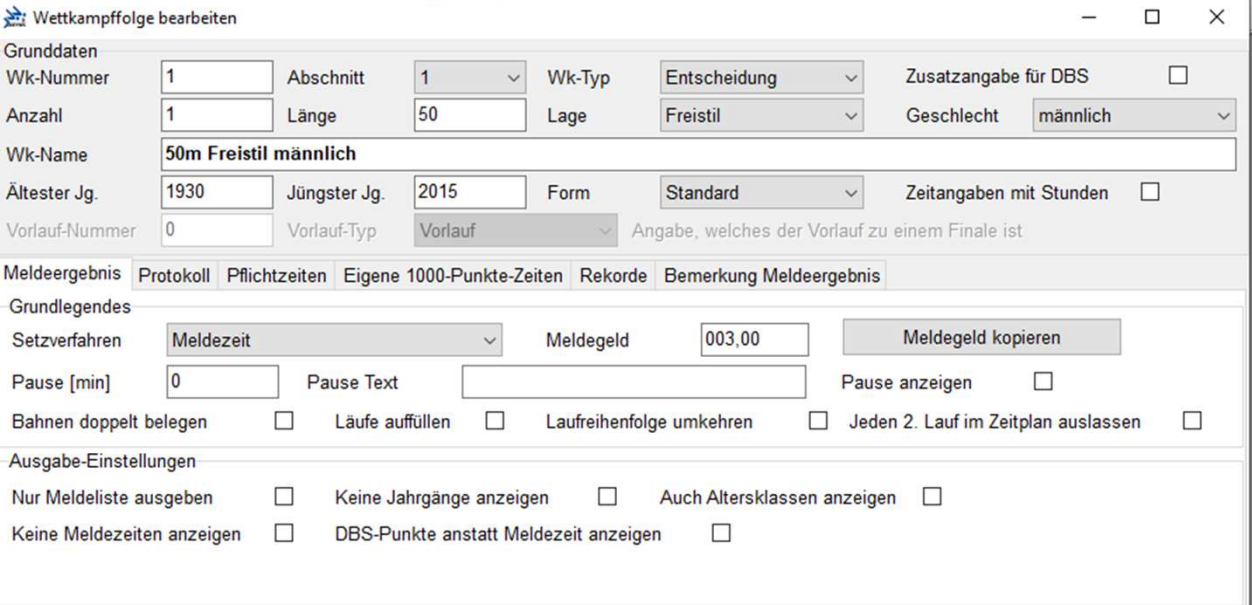

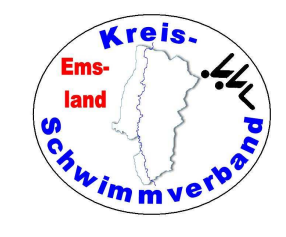

Diese findet man im Menüpunkt  $\rightarrow$ Veranstaltung → Wettkampffolge<br>Zweite Begisterkart

Zweite Registerkarte

Hier muss man die einzelnen Wertung<br>vorgeben. Bei mehreren Kreisen muss<br>man dies für jeden Kreis tun.

Mit den Optionen unten kann man<br>Jahrgangswertungen oder Masters-Wertung en bloc erstellen. Allerdings<br>muss man die "Titel" gegebenenfalls<br>manuell hinzufügen.

Unter "für mehrere WK" setzen kann man die Wertungen kopieren.

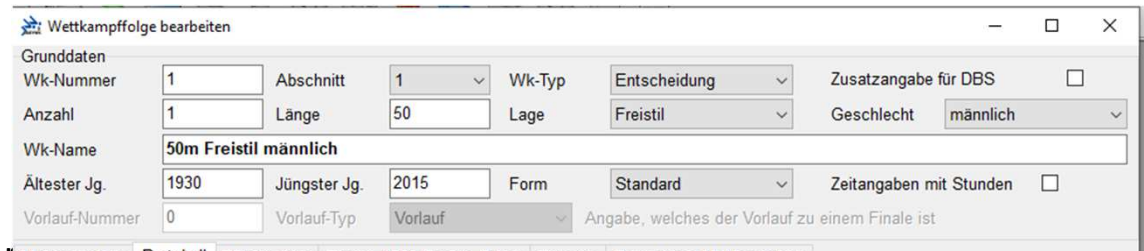

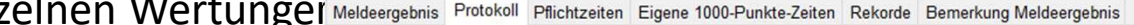

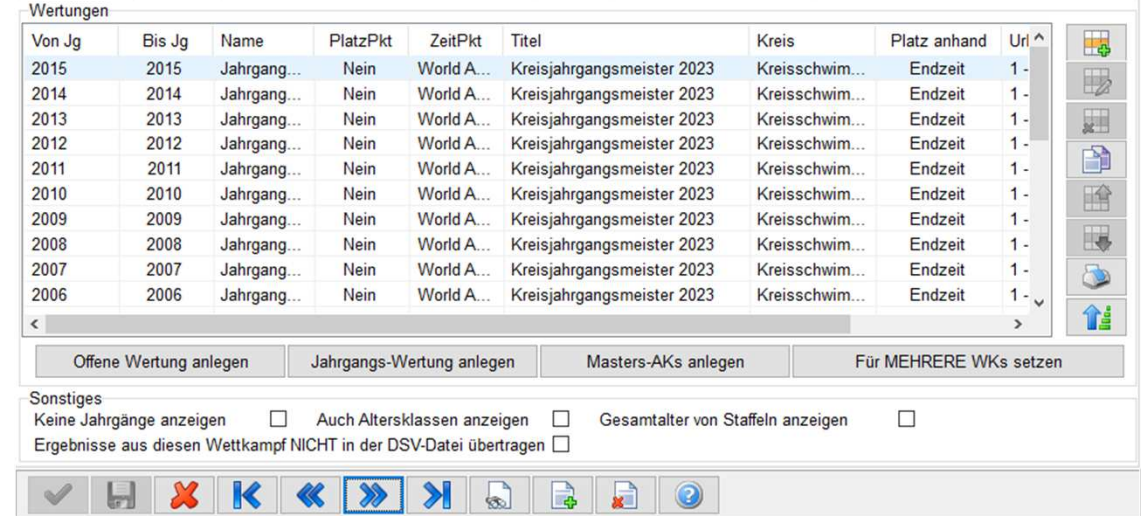

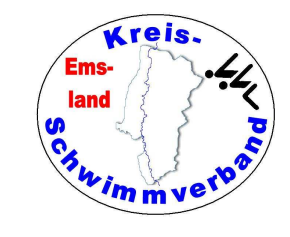

Diese findet man im Menüpunkt  $\rightarrow$ Veranstaltung

 $\rightarrow$  Wettkampffolge

Dritte Registerkarte

Hat man Pflichtzeiten, mussman diese hier eintragen.

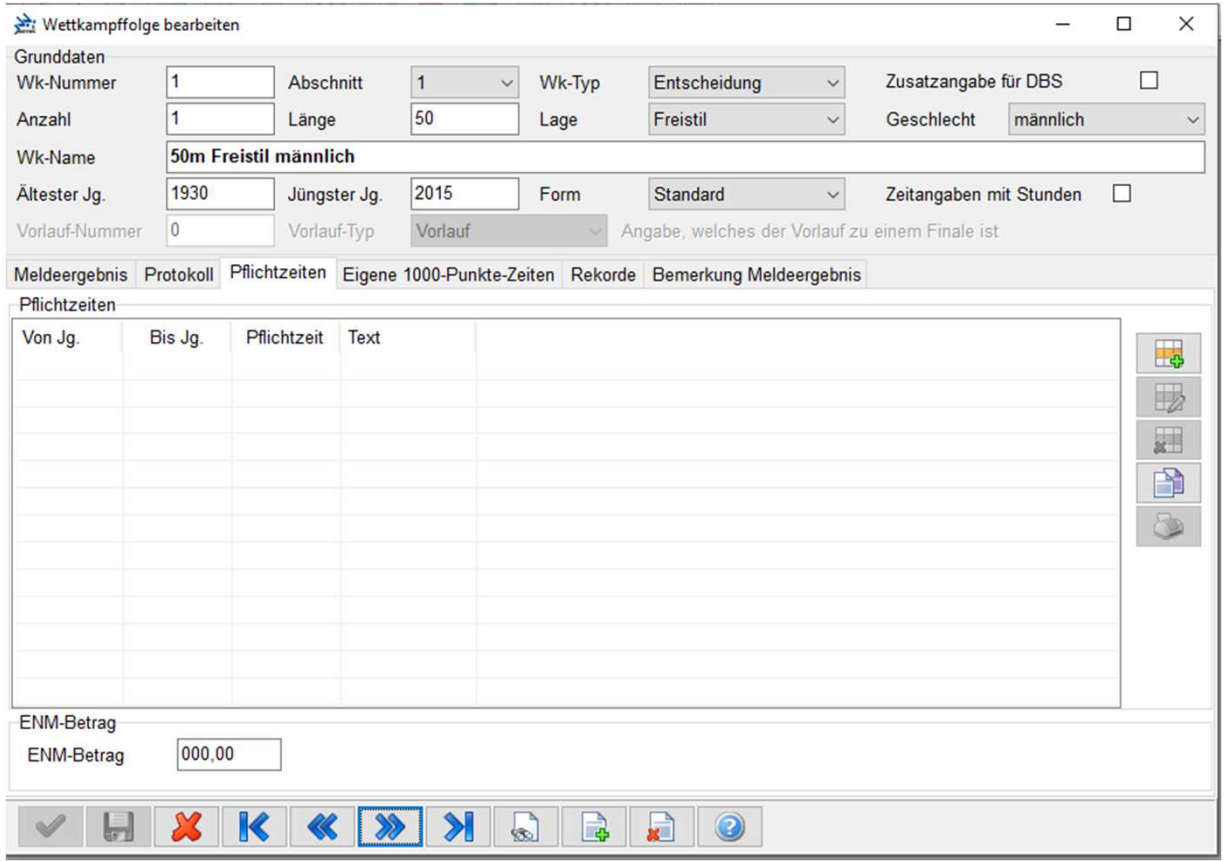

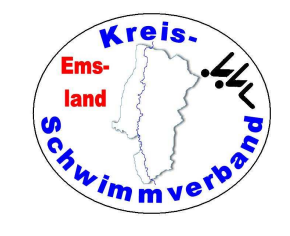

Diese findet man im Menüpunk

 $\rightarrow$ Veranstaltung  $\rightarrow$  Wettkampffolge

Vierte Registerkarte

Braucht man eigentlich nicht,außer beim Mehrkampf (etwa Beine-Strecken)

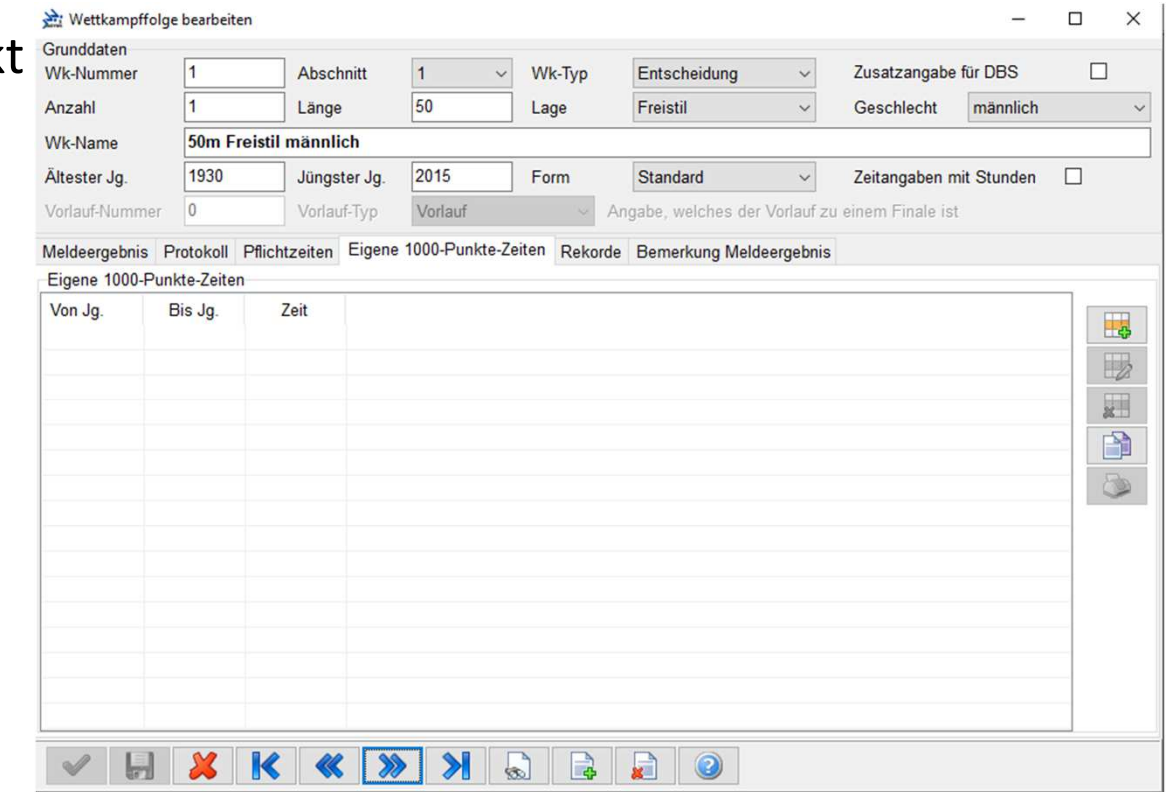

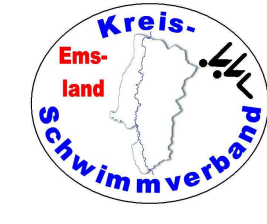

Beim schwimmerischen Mehrkampf ist das mit den 1000-Punkten etwas problematisch, da bei den Beine-Strecken die Punktzahlen dreifach zu nehmen sind, man das aber nirgends eingeben kann. Daher dieser Trick:

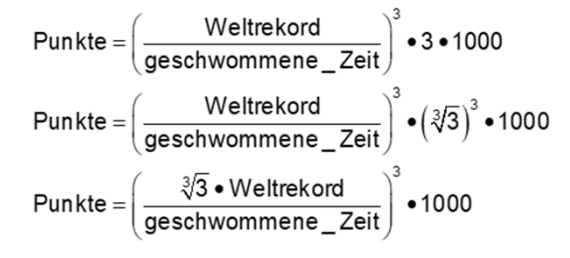

In Excel kann man die 1000-Punkte bearbeiten.Der WR ist mit $\sqrt[3]{3}$  zu multiplizie-

1000 Punktezeit modifiziert WR ganze Lage Geschlecht Lage 50 m S Bei 24.38 35.16 W 50 m S Bei 21,75 31,37 m 50 m R Bei 25,27 36,45 w 50 m R Bei 22,22 m 32,05 50 m B Bei 28,56 41,19 w 50 m B Bei 24.95 35.98 m 50 m F Bei 22,93 33,07 W 50 m F Bei m 20,16 29,08

> $\vee$  :  $\times$   $\checkmark$   $f_x$  = C5\*3^(1/3) D<sub>5</sub>

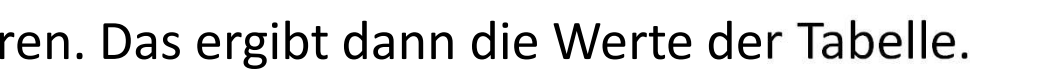

3 hoch 1/3 ist dasselbe wie 3. Wurzel aus 3

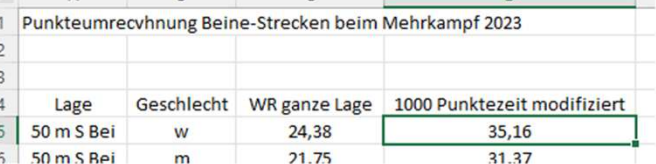

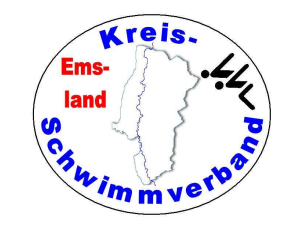

Diese findet man im Menüpunkt

 $\rightarrow$ Veranstaltung  $\rightarrow$  Wettkampffolge

Fünfte Registerkarte

Wenn man eine Rekordtabelleeingelesen hat, werden die aktuellen Rekorde im Meldeergebnis angezeigt und ggfls. auch im Protokoll.

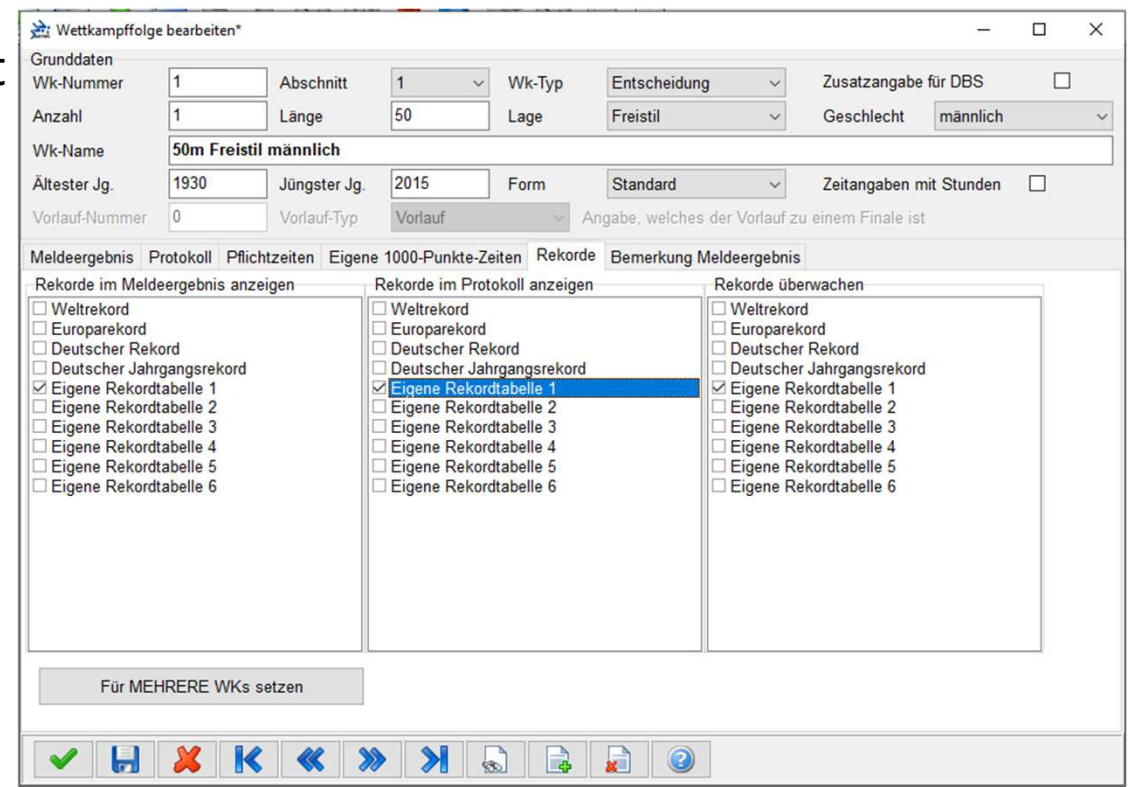

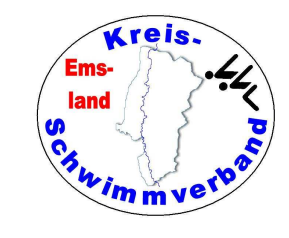

Diese findet man im Menüpunkt

- $\rightarrow$ Veranstaltung  $\rightarrow$  Wettkampffolge
- Sechste Registerkarte

Hier kann man Bemerkungen eingeben, etwa Zusammenlegungen von WK.

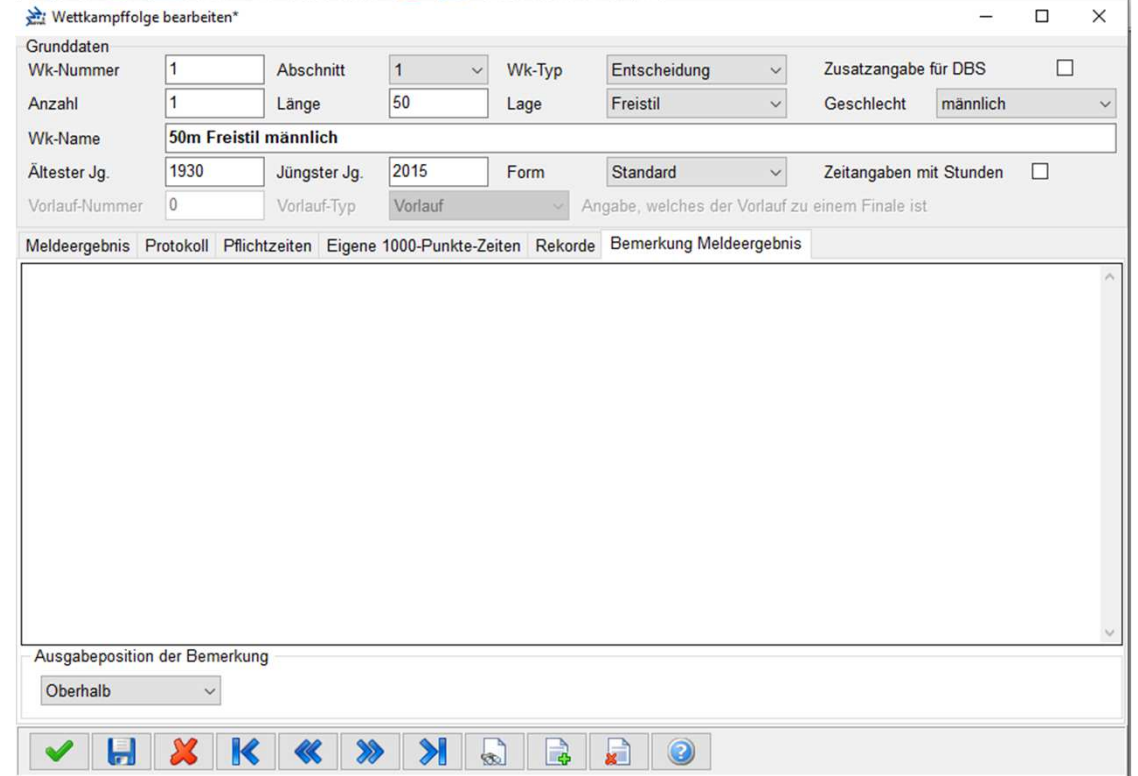

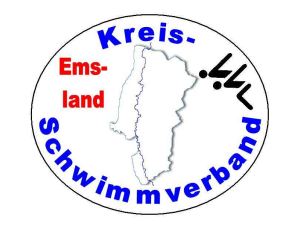

### Punktelisten bearbeiten

Diese findet man im Menüpunkt  $\rightarrow$ Veranstaltung → Punktelisten<br>...

Hier muss man Sonderwertungenwie "Punktbeste Leistung" definieren.

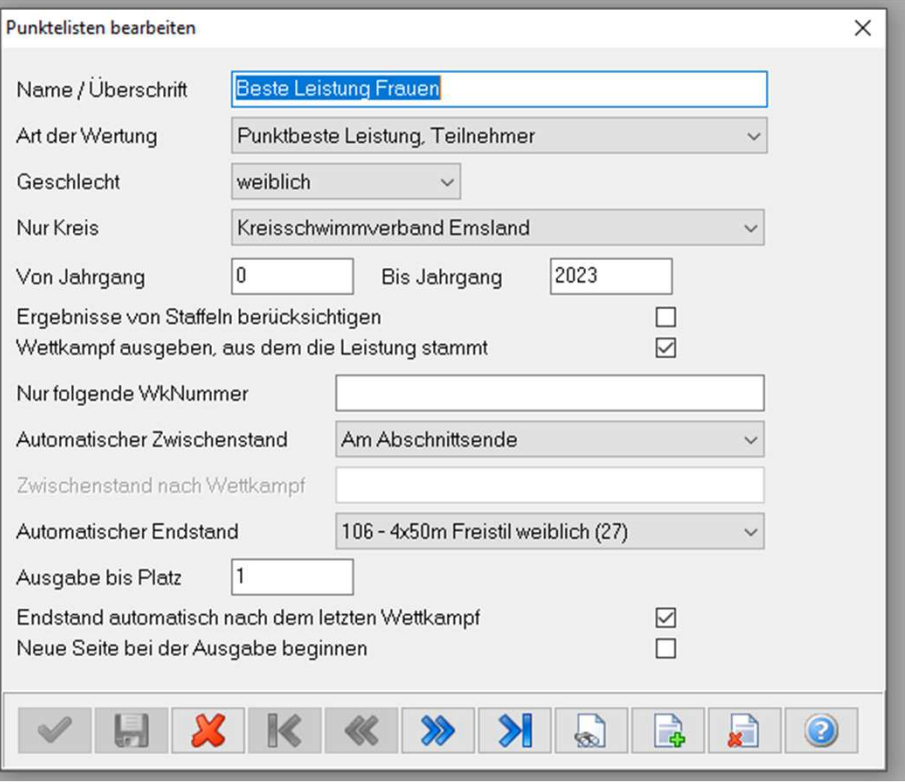
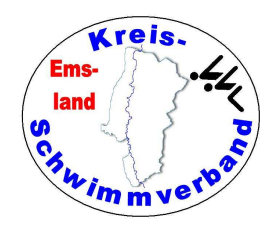

# Kombiwertungen bearbeiten

#### Diese findet man im Menüpunkt

- $\rightarrow$ Veranstaltung
- $\rightarrow$  Mehrkampfwertungen<br> $\rightarrow$  Kombiwertungen
- → Kombiwertungen<br>、、、

Wenn man mehrere WK zu einergemeinsamen "Offenen" Wertung zusammenführen will, muss mandies hier tun.

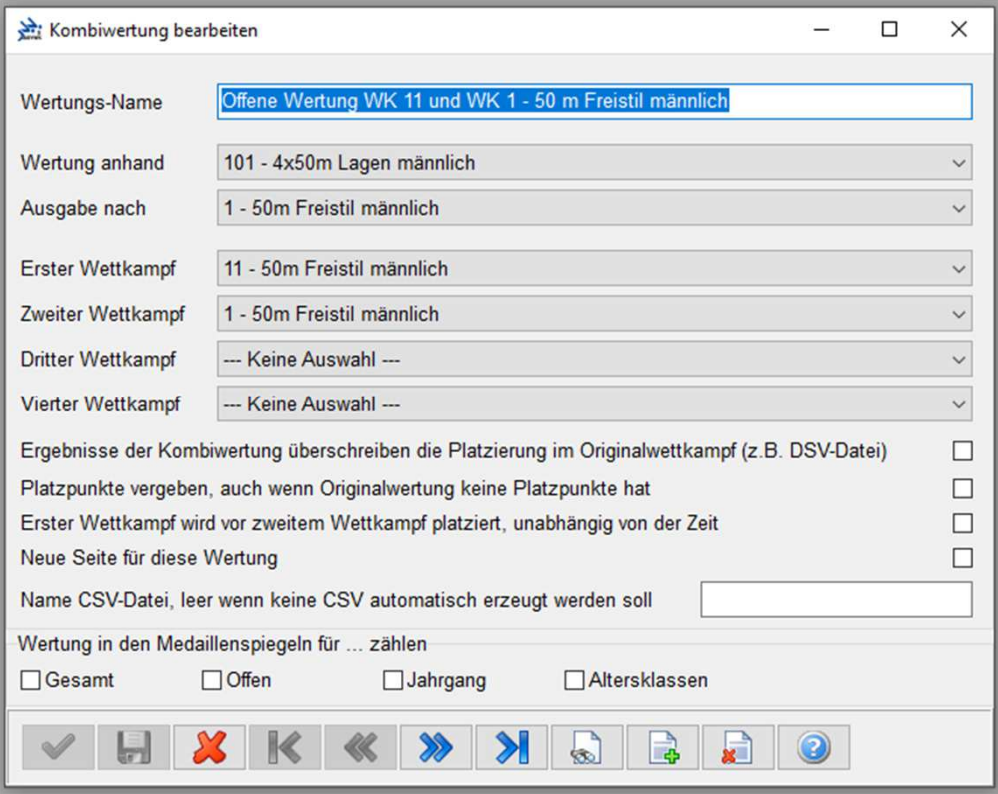

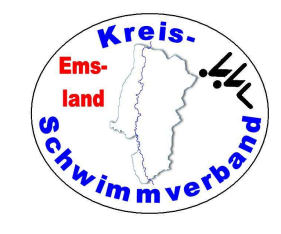

# Mehrkampf bearbeiten

Diese findet man im Menüpunkt

 $\rightarrow$ Veranstaltung

 $\rightarrow$  Mehrkampfw → Mehrkampfwertungen<br>→ die anderen Optionen<br>kemmen zum Tresen bei K

kommen zum Tragen bei KMK, JMK, SMK oder bei Jugend trainiert …

#### **Mehrkampf 1**

(mehrere Pflichtwettkämpfe, oder-Verknüpfung in jedem Pflichtwettkampf)

Wenn man bei einem Mehrkampf die besten zwei Ergebnisse der Wettkämpfe 1, 3, 5, 7, 9, 11 möchte, dann gibt man bei Pflichtwettkampf 1 und beim Pflichtwettkampf 2 die genannten Wettkämpfe ein.

Wenn nun Wettkampf 7 der beste Wettkampf und Wettkampf 3 der zweitbeste Wettkampf waren, dann wählt das Programm im Protokoll bei Pflichtwettkampf 1 die 7 und bei Pflichtwettkampf 2 die 3 aus, denn beim Pflichtwettkampf 2

#### **Mehrkampf 2**

(Kombination von Wettkämpfen (oder-Verknüpfung), und-Verknüpfung in jeder Option)

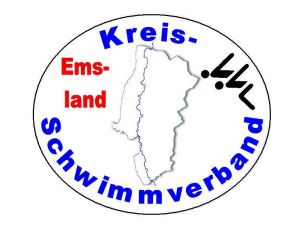

## JMK-Wertung bearbeiten

Man muss die einzelnen Wertungen definieren und die Wettkampfnummern der Wettkampffolge zuordnen. Dazu muss man angeben, an welcher Stelle der Endstandausgegeben werden soll. Das ist gewöhnlich nach demletzten Wettkampf der Fall.

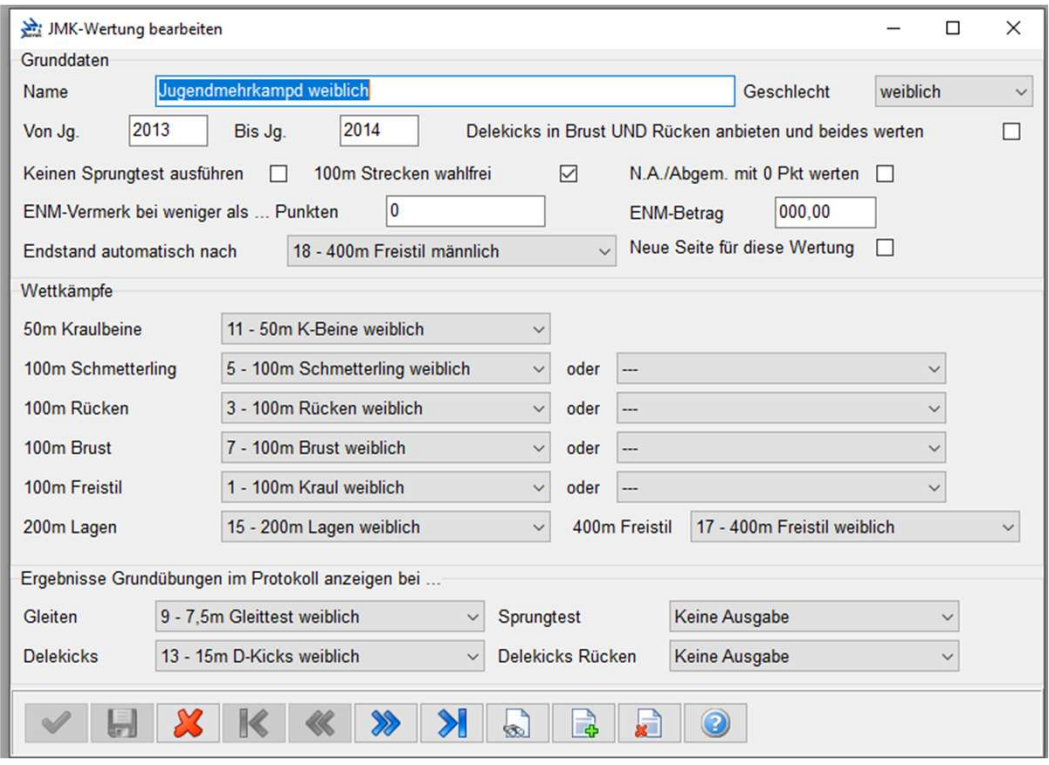

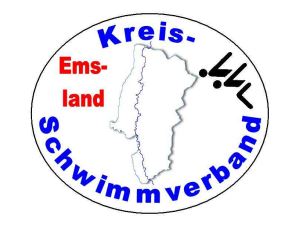

### KMK-Wertung bearbeiten

Man muss die einzelnen Wertungen definieren und die Wettkampfnummern der Wettkampffolge zuordnen. Dazu muss man angeben, an welcher Stelle der Endstandausgegeben werden soll. Das ist gewöhnlich nach demletzten Wettkampf der Fall.

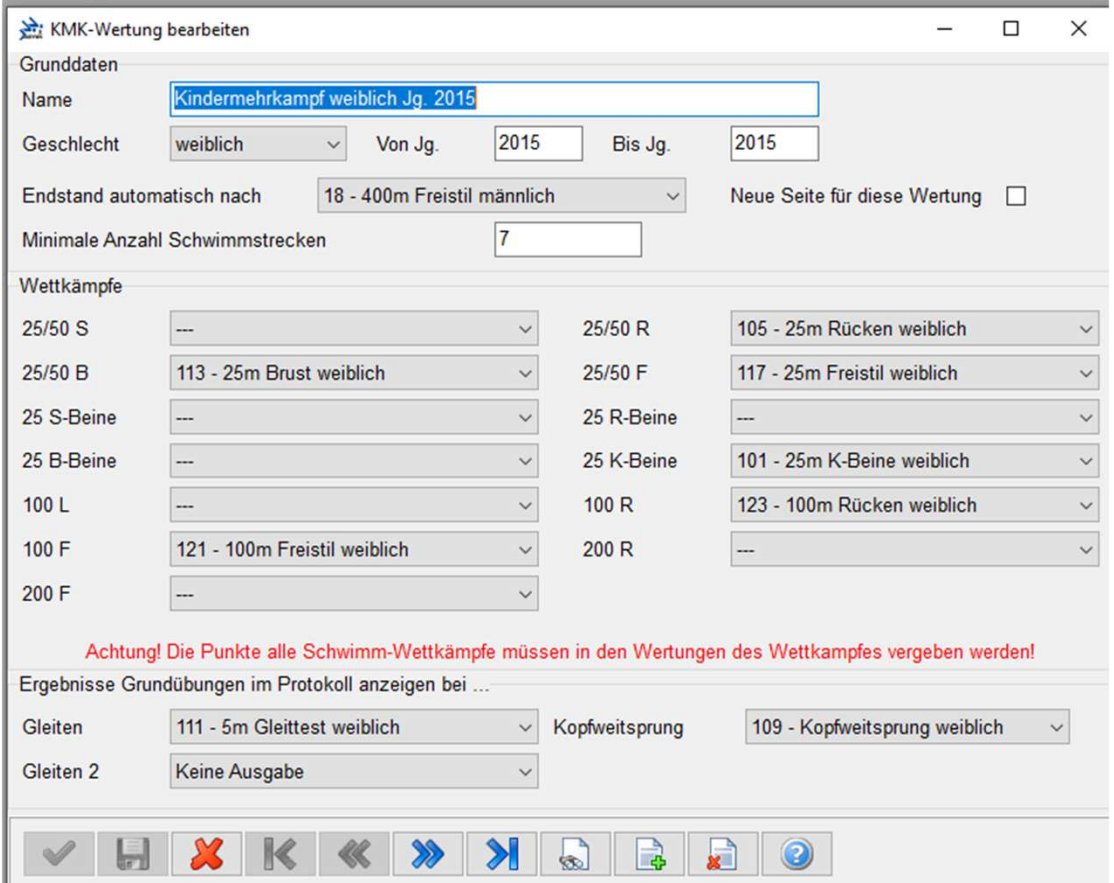

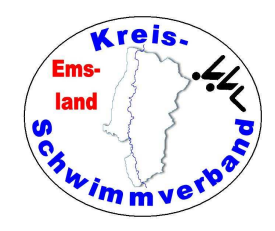

### Meldungen eingeben

Bei der manuellen Eingabe von Meldungen sind die einzugebenden Daten eigentlich klar. Der Name sollte in der Folge*Nachname, Vorname*eingegeben werden.

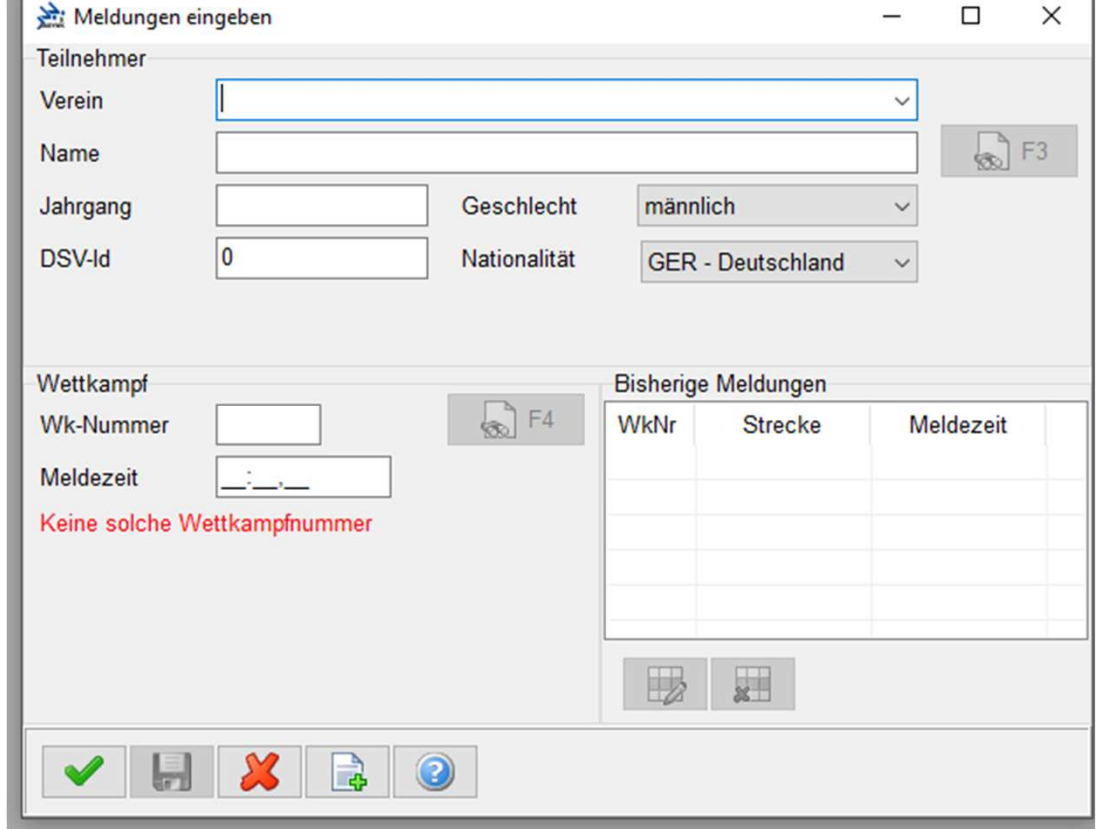

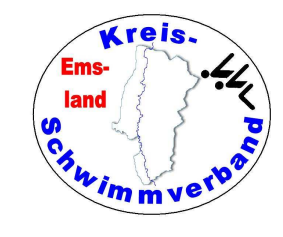

### Meldungen aus Datei

Nach Auswahl dieses Menüpunktes muss man die Datei auswählen, die eingelesenwerden soll.

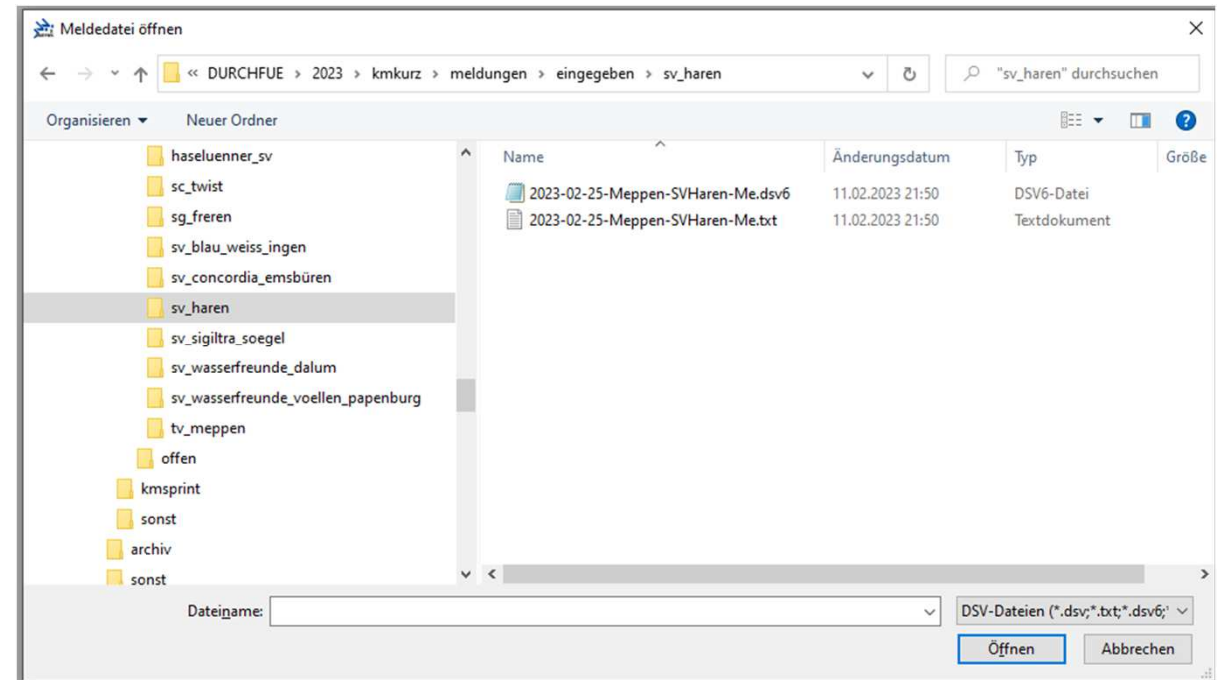

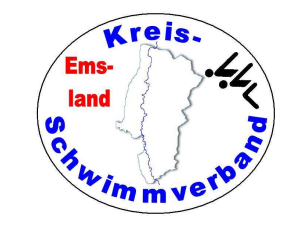

#### Meldungen alle aus Verzeichnis

Das geht genauso.

Diese Eingabeweise ist abernicht üblich, da man die Daten so übernimmt wie siekommen.

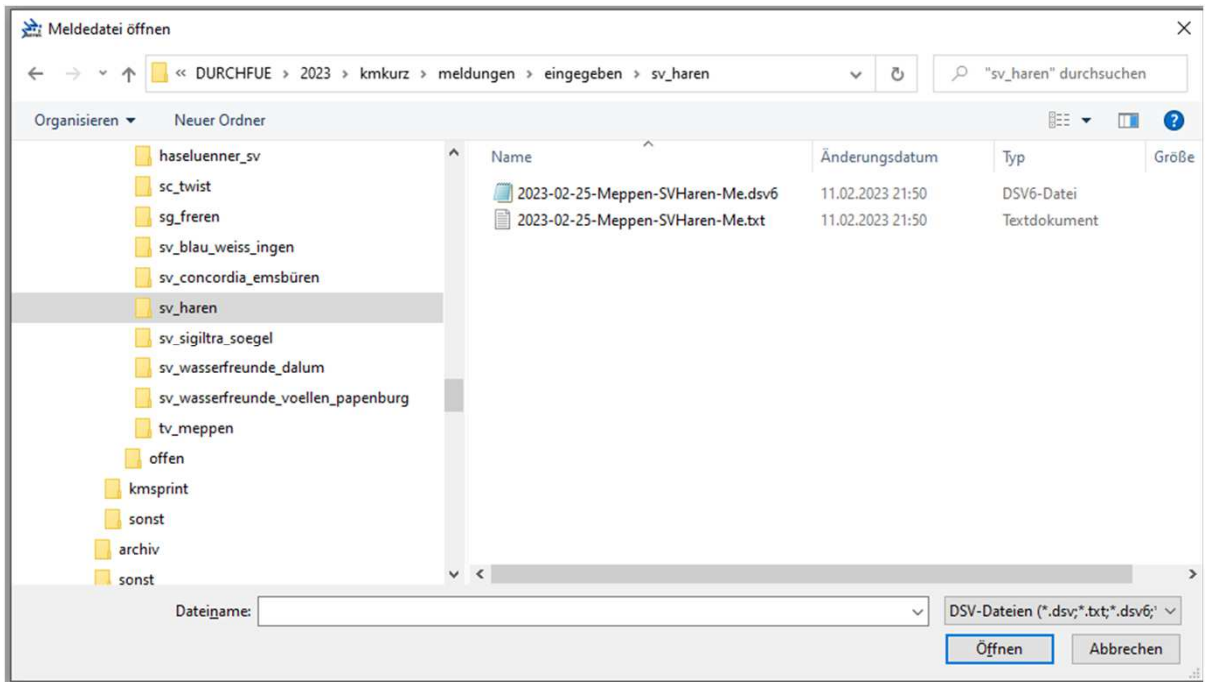

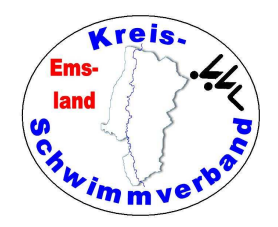

# Meldungen bearbeiten

Nach Anwahl dieses Menüpunktes öffnet sich ein Auswahlmenü. Mit den Pfeiltasten unten kann man die Wettkampffolge durchlaufen und den Wettkampf wählen, der editiert werdensoll.

 Nach Positionierung auf einen bestimmten Datensatz kann dieser dann editiert werden. Am Ende des Editie-

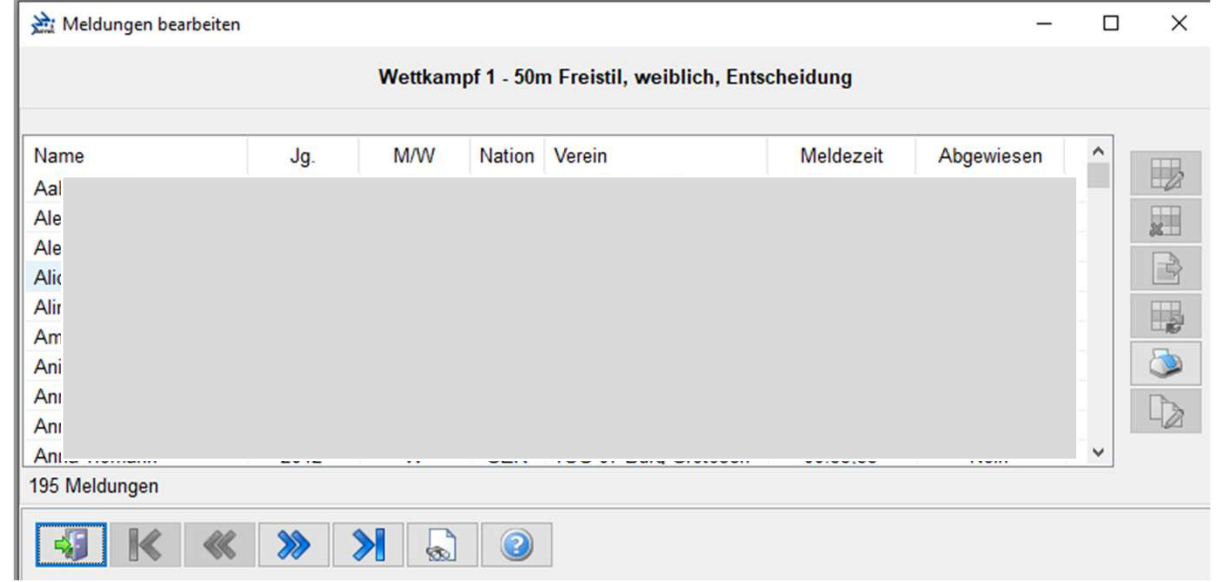

rens das Abspeichern nicht vergessen, sonst war alles für die Katz.

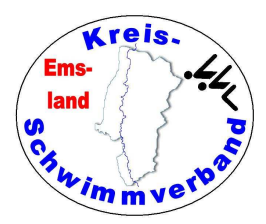

# Meldebestätigung

15 Schwimmwettkamptprogramm [42, Sommerschwimmtest des Haselunner SV]

Der Unterschied zwischen "Meldeeingangsbestätigung" und "Meldebestätigung" erschließt sich mir nicht. Im Layoutist beides gleich. In der Regel wählt man die UnterpunkteE-Mail -> Verein.

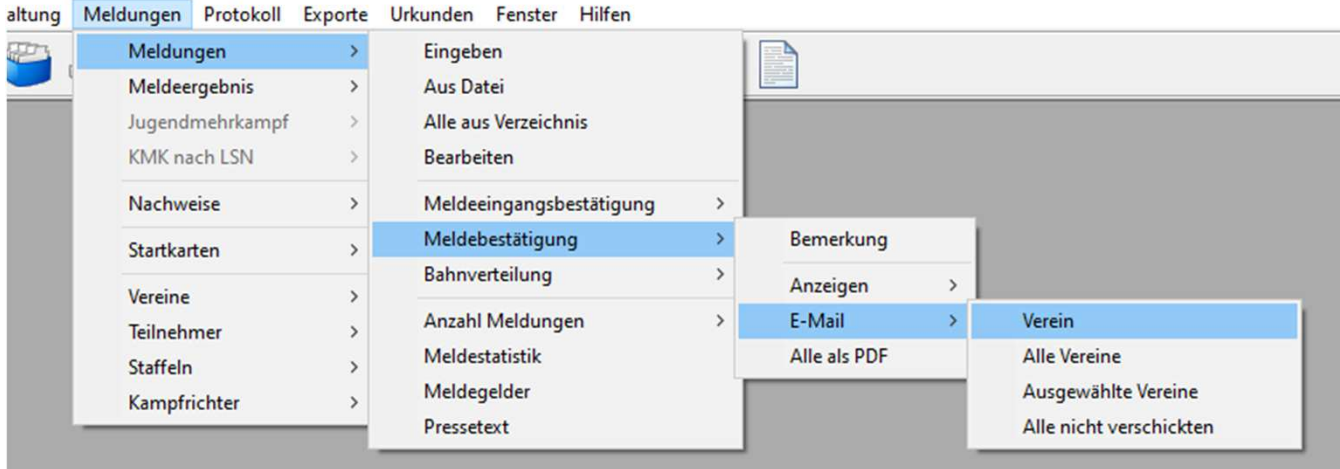

Danach kann man den Verein auswählen

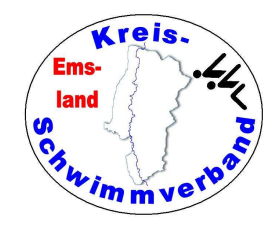

# Meldebestätigung

Anschließend öffnet sich ein Kontextmenü. Wenn man gewöhnlich die Mails mit Outlook oder einem anderen Programm bearbeitet, sollte man seine eigene Mailadresse als BCC hinzusetzen.

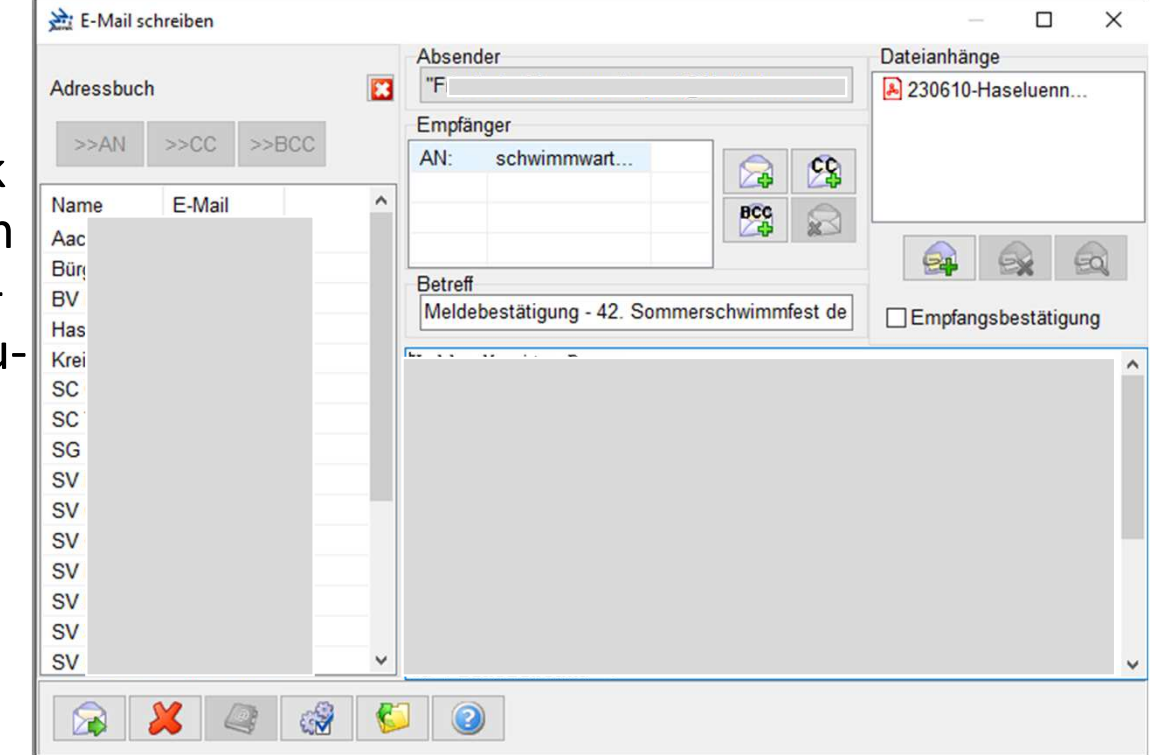

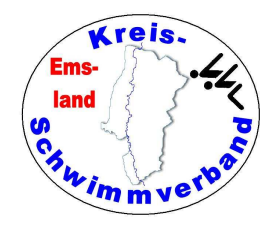

### Bahnverteilung

Man kann für jeden Verein die Bahnverteilungen der einzelnen Teilnehmer ausgeben. (Spielerei!)

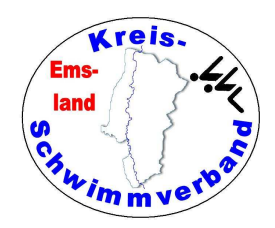

#### Anzahl Meldungen

Nach Auswahl wird hier die Anzahl der Meldungen ausgegeben. Das kann auch eine Seite 2 desMeldeergebnisses werden.

#### **Anzahl Meldungen**

Teilnehmer: weiblich/männlich Meldungen: Einzel/Staffel

#### Landesschwimmverband Bremen (LSV-Nr.: 5)

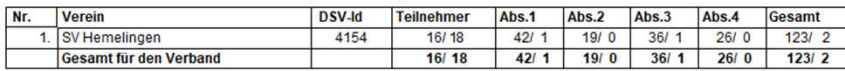

#### Landesschwimmverband Niedersachsen (LSV-Nr.: 9)

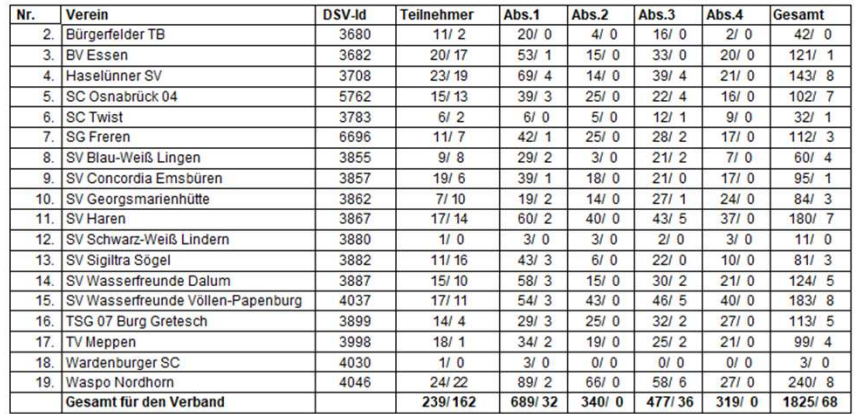

#### Schwimmverband Nordrhein-Westfalen (LSV-Nr.: 17)

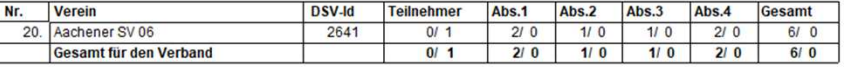

#### **Gesamtzahl der Meldungen**

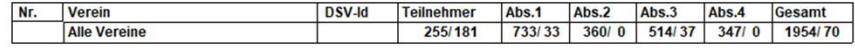

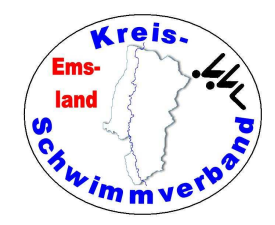

#### Meldestatistik

Aus meiner Sicht:

Spielerei, außer dass man gegenüber dem Badbetreiber die Teilnehmerzahlen tageweiseaufschlüsseln muss.

#### Übersicht

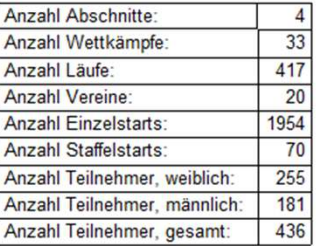

#### Übersicht nach Verbänden

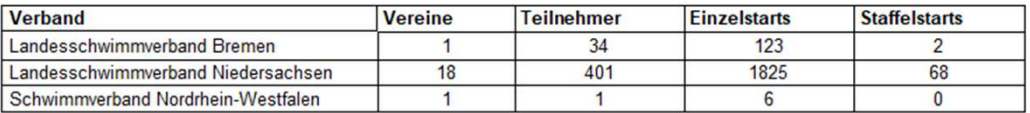

#### Übersicht nach Abschnitten

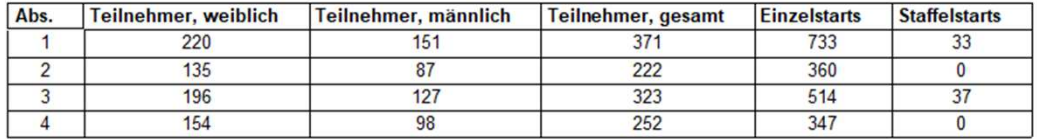

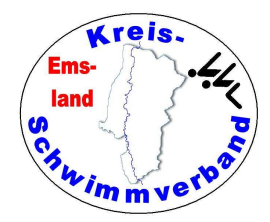

# Meldegelder

Nach Auswahl dieses Menüpunktes werden die von den einzelnen Vereinen zu zahlenden Meldegelder ausgegeben. Diese Seite ist wichtig für den Schatzmeister, der den Zahlungseingangüberprüfen muss.

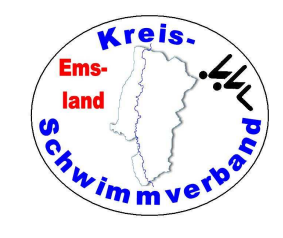

# Meldeergebnis erzeugen

Nach Auswahl dieses Menüpunktes kann man ein Meldeergebnisfür

- •einzelne Wettkämpfe
- •einzelne Abschnitte
- •die ganze Veranstaltung

erzeugen.

Achtung: Ein schon bestehendes Meldeergebnis wird überschrieben.

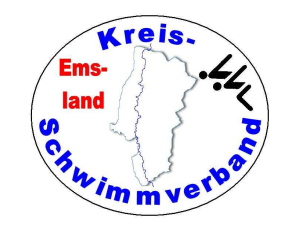

# Meldeergebnis bearbeiten

Nach Auswahl dieses Menüpunktes kann man einzelne Meldungen ändern (Meldezeiten oder auchLauf-/Bahnzuweisungen)

oder auch Meldungen in andereWettkämpfe verschieben.

Die Änderung von Bahnzuweisungen ist dann notwendig, wenn Läufe zusammengelegtwerden sollen.

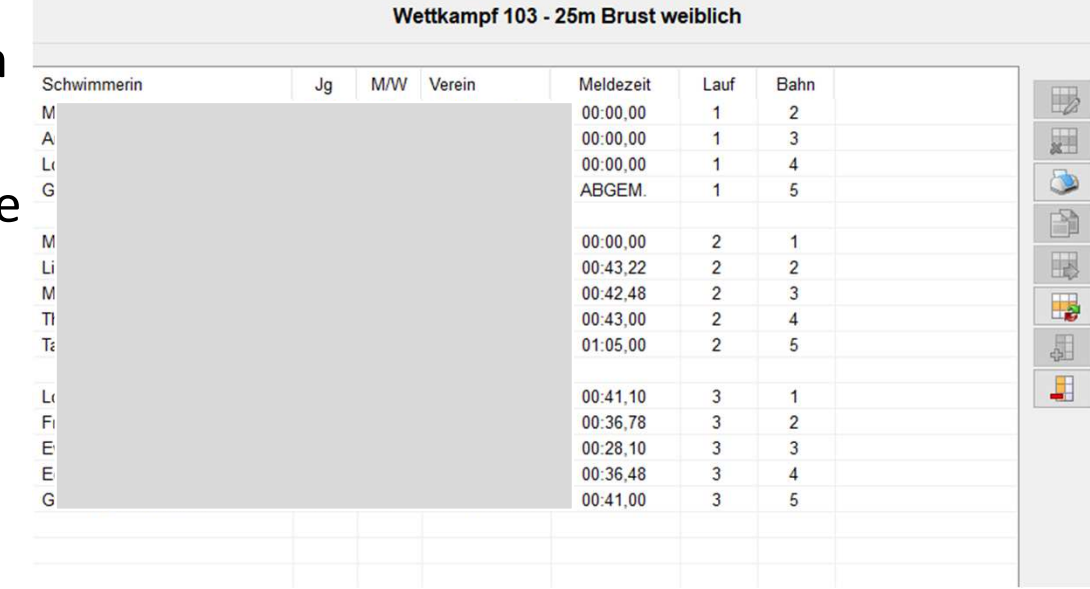

#### Meldeergebnis andere Anzeigeoptionen

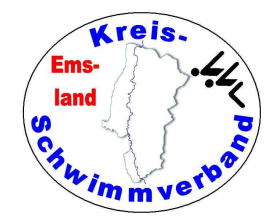

Die meisten möglichen Anzeigen sind selbsterklärend.

Einige davon sind auch Spielereien.

Sinnvoll ist die Ansicht des Zeitplans, um den Ablauf der Veranstaltungzu planen und gegebenenfalls noch Zeitänderungen vornehmen zu können.

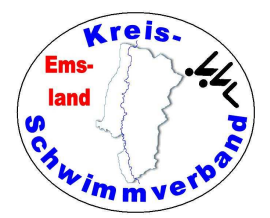

#### Startkarten

Man kann auswählen, für welche WK man Startkarten drucken will und wiesie sortiert sein sollen. Die Sortierung ist für anschließendes"Schneiden" und "Heften" wichtig.

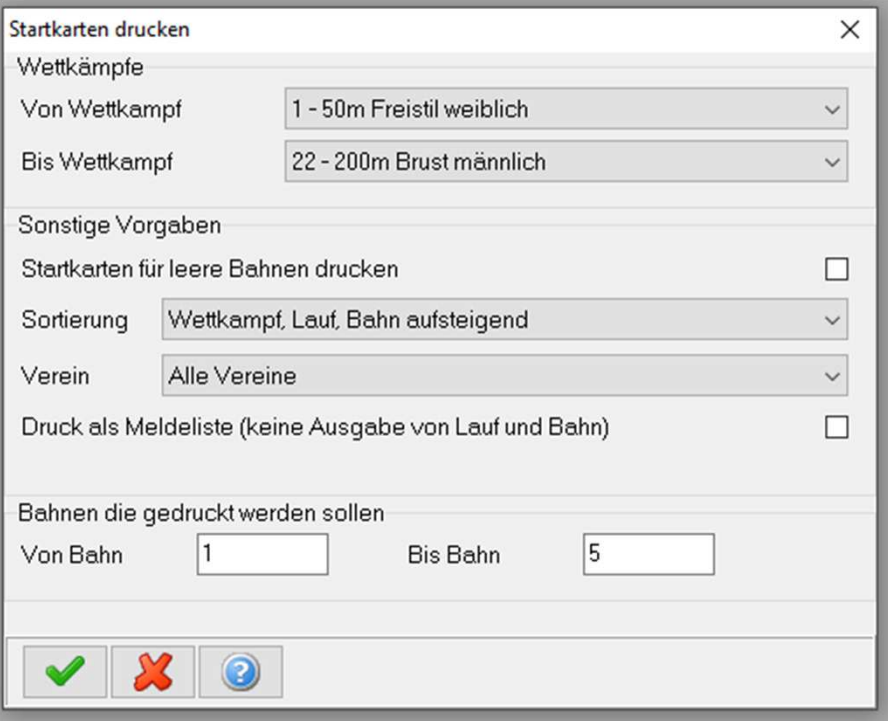

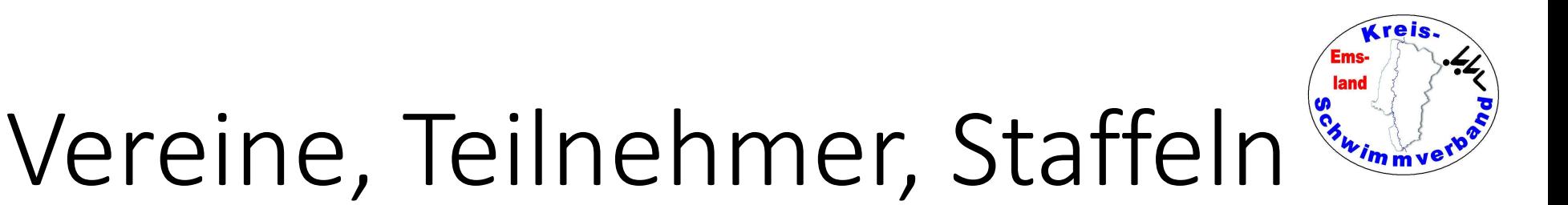

Hier kann man Vereine editieren, Teilnehmer hinzufügen, Schreibungen ändern, aber auch Staffelteilnehmer eingeben.

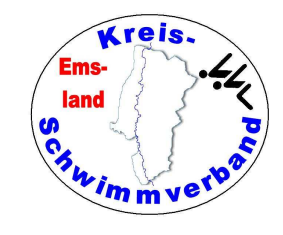

### Protokoll - Kampfgericht

Nach der Auswahl des betreffenden Abschnittes kann man hier die eingesetzten Kampfrichter eingeben oder ein schon bestehendes Kampfgericht verändern.

Für das Meldeergebnis muss da stehen "Ohne Namensangabe", sonst wird die Position gar ausgegeben.

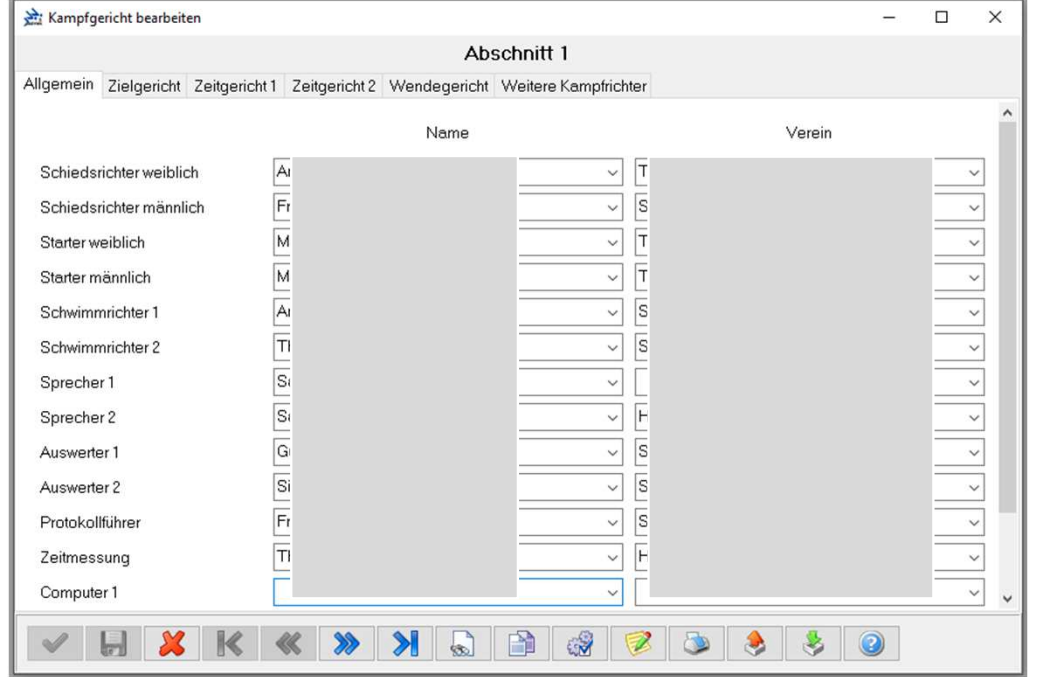

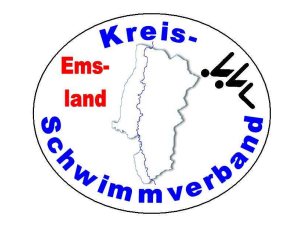

# Abmeldungen bearbeiten

Zwei Optionen sind möglich

- •nach Teilnehmer
- •nach Wettkämpfen

Erstes: Wenn ein Vereinsvertreter kommt und Fritze Flink für die WK 1, 5 und 9 abmeldet.

Zweites: 200 m-Strecken oder lange<br>Strecken, wenn erst nach Erfassung<br>von Abmeldungen die Bahnverteilung erstellt wird.

Beim abzumeldenden Schwimmer wird einfach der Haken gesetzt.

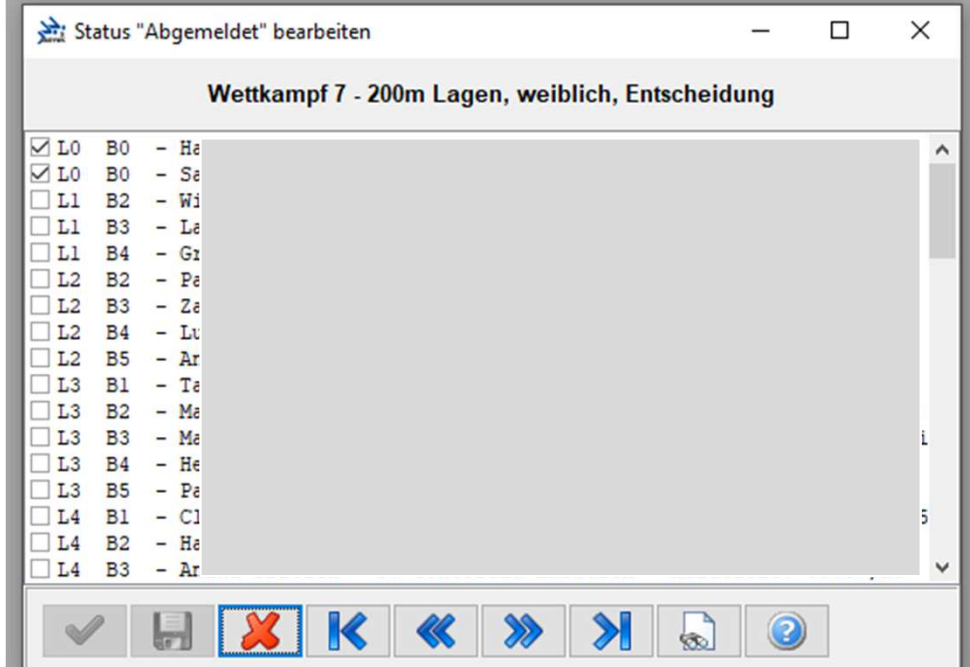

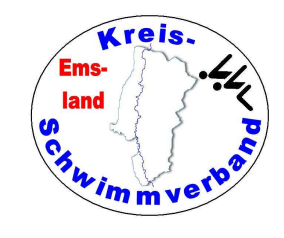

# Ergebnisse eingeben

Eine relativ normale Eingabe- maske. Die führende Null bei der Zeit muss man nicht eingeben. Bei "0:43,52" reicht die Eingabe von "4352". Das rechte<br>Feld ist für ZE, Aufgabe, Disqualifikation, Abmeldung. Bei<br>längeren Strecken öffnet sich<br>das Fenster für die Zwischenzeiten automatisch, ebenso bei Staffeln.

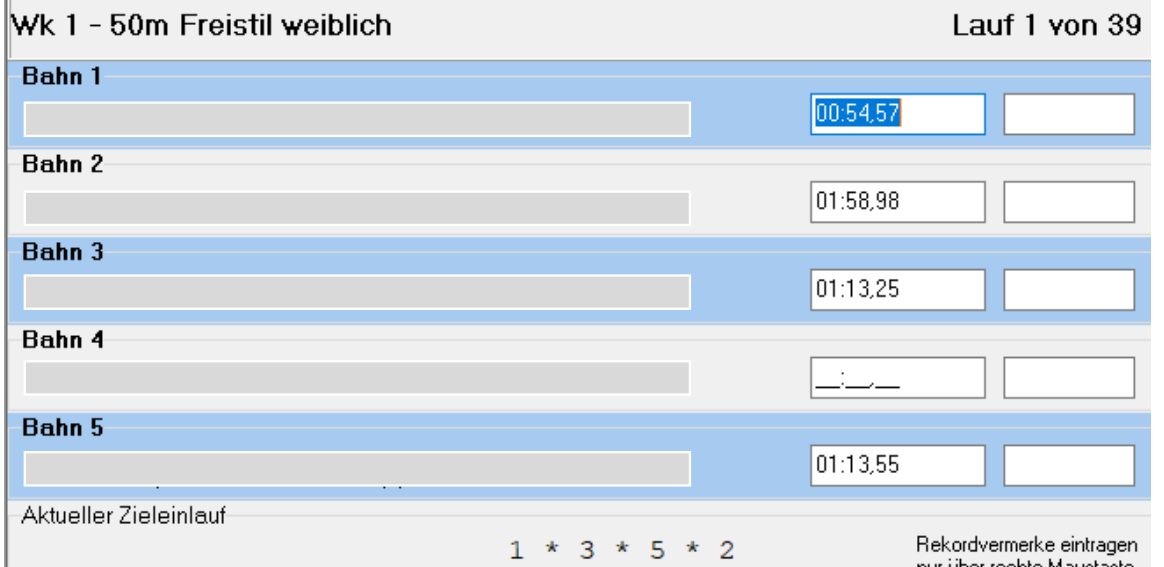

Ummeldungen kann man

bearbeiten, indem man auf den Namen mit der rechten Maustaste<br>klickt und "Teilnehmer auswählen" anwählt.

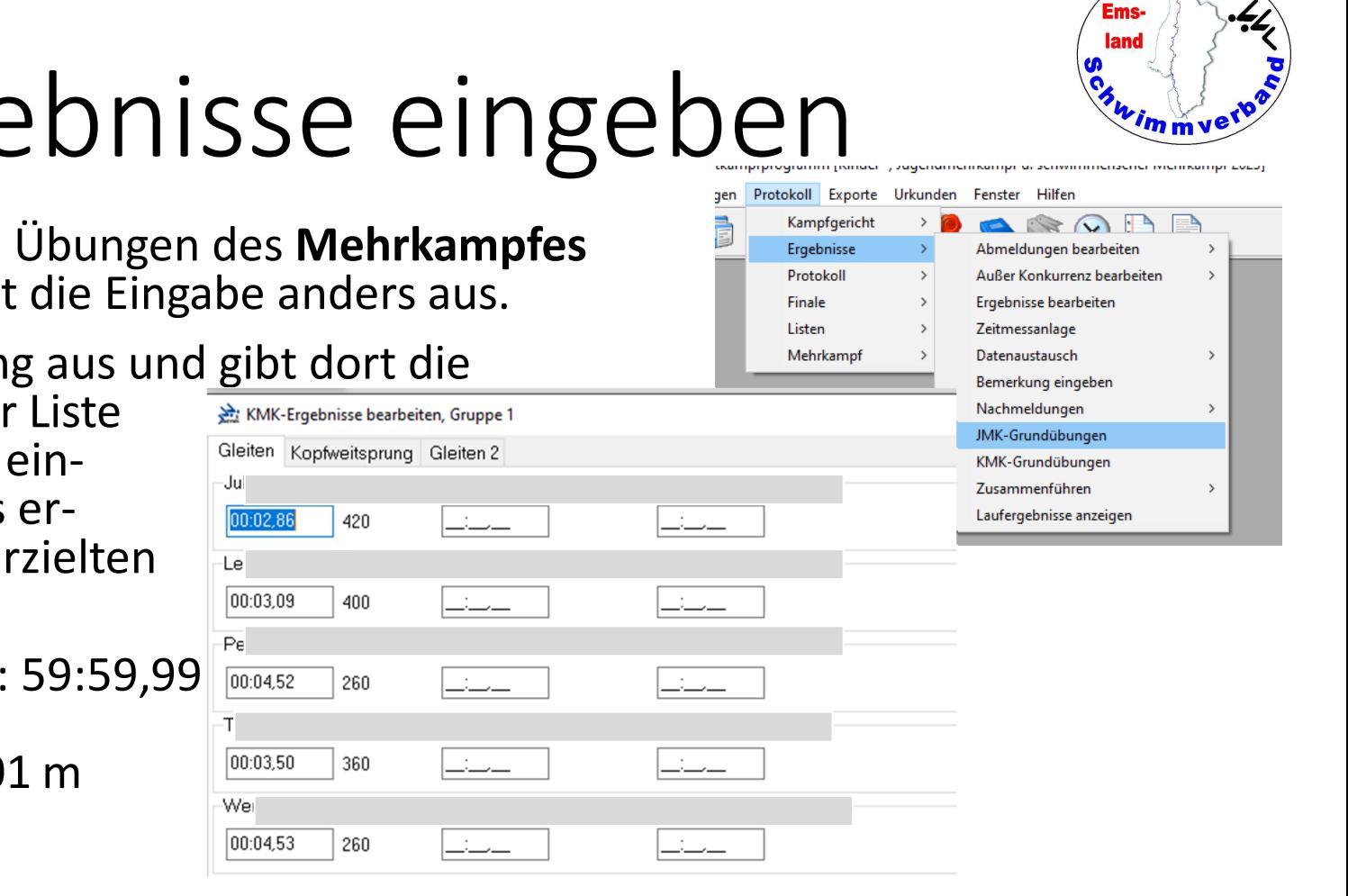

*<u>Vreis</u>* 

### Ergebnisse eingeben

Für die Athletischen Übungen des **Mehrkampfes**(KMK und JMK) sieht die Eingabe anders aus.

Man wählt die Übung aus und gibt dort dieErgebnisse von einer Listeaus ein. Hinter dem eingegebenen Ergebnis erscheinen dann die erzieltenPunkte.

Zu früh aufgetaucht: 59:59,99Ungültiger Versuch Kopfweitsprung: 0,01 m

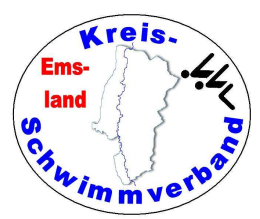

П

#### Zeitmessanlage

Um Ergebnisse aus der Zeitmessanlage übernehmen zu können, muss man sichzunächst mit der

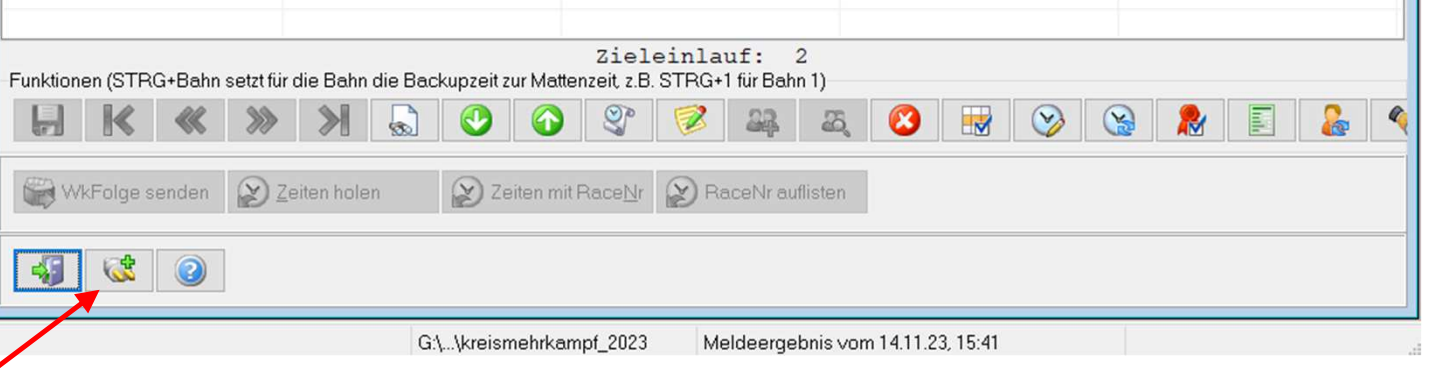

 Zeitmessanlage verbinden. Erst danach werden die Optionendarüber freigeschaltet.

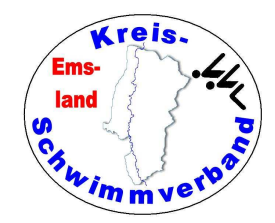

Nach dem Klick auf"Zeiten holen" wird in $\cdot$ der Ansicht wird alles angezeigt, alle Zwischen zeiten, auch die Backup zeiten. Man braucht keinen Ausdruck mehr.Gegebenenfalls kann man dann die erzielten Zeiten von "Matte" auf "Backup" ändern. Wenn man zusammenge legte Läufe hat, dann muss man bei dem Lauf,der auf der ZMA unter der

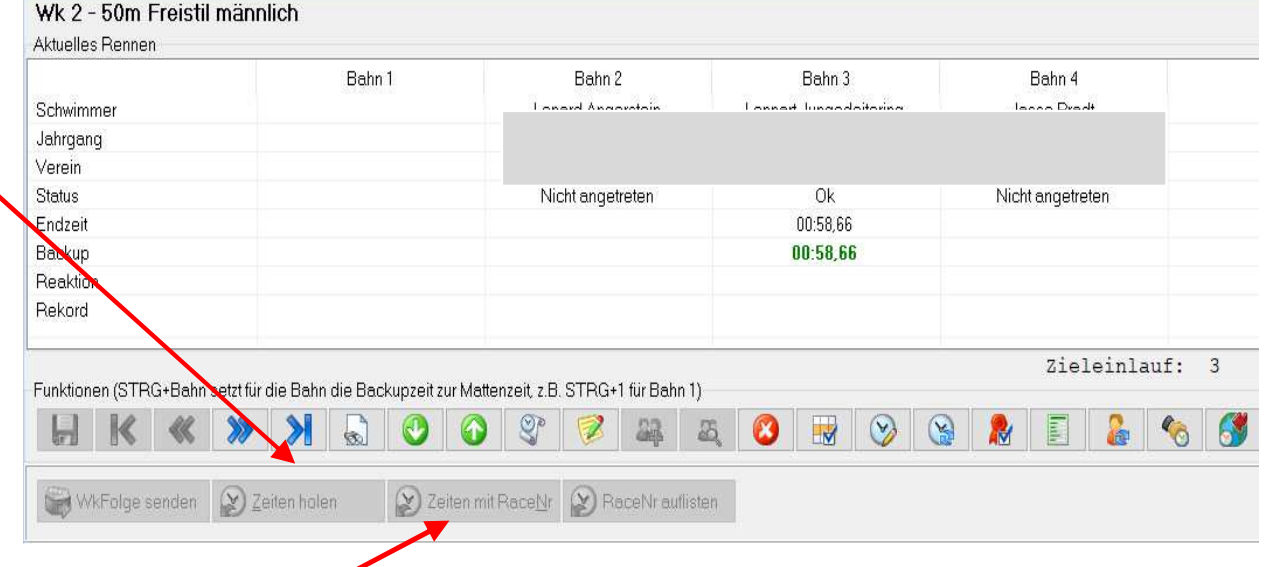

anderen Wettkampfnummer läuft, die Zeiten unter "Zeiten mit Race-Number" holen. Hat der Zeitmessanlagenbediener zu früh auf "Next Heat" geklickt, dann gibt es zwei Läufe<br>mit der gleichen Wettkampf- und Laufbezeichnung. In diesem Falle muss man beide<br>betreffenden Läufe mit Race-Number holen. ("Race-Num

Die anderen möglichen Optionen unter Ergebnisse braucht man nicht.

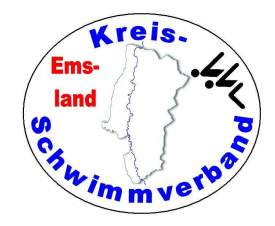

Bei der Zeitmessanlage vonSST-Timing ist der Aufruf etwas anders.

Nach dem Klick auf wird ein Dateidialog ange zeigt. Man muss denjenigen Dateiordner auf<br>dem Zeitmessanlagenrechner auswählen, in dem sich die Daten der Veranstaltung befinden.

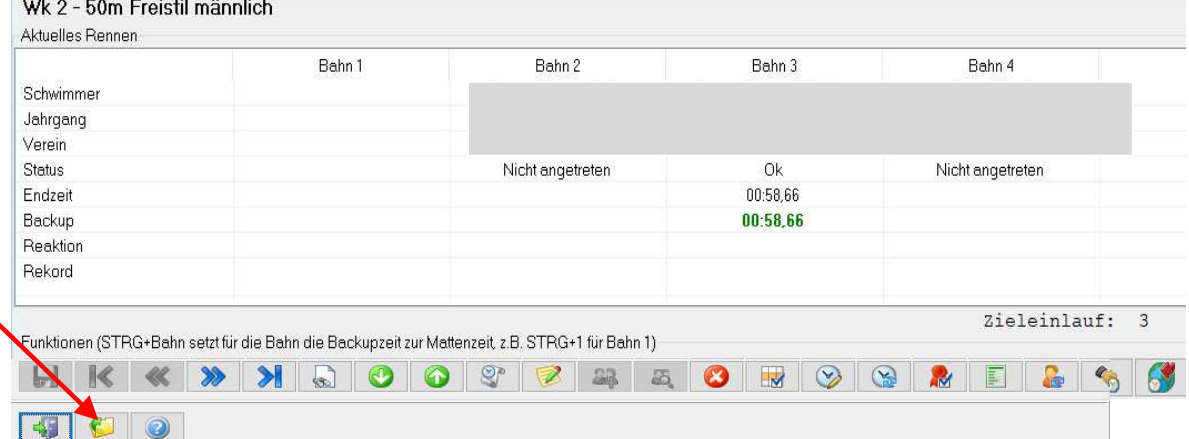

Auf unserer Anlage ist das der Ordner

j:\benutzer\öffentlich\daten\_zeitmessanlage\<<jahreszahl>>\<<veranstaltungsbezeichnung>>

Normalerweise wird nur eine einzige Datei angezeigt, nämlich die des aktuellen Laufes. Hat man sich auf dem Zeitmessanlagenrechner "verklickt" oder sind Läufe zusammengelegt worden, so klicke man auf "alle Dateien". Dann w

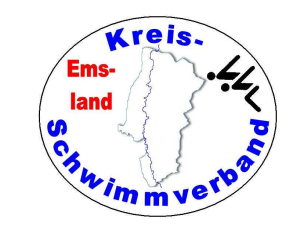

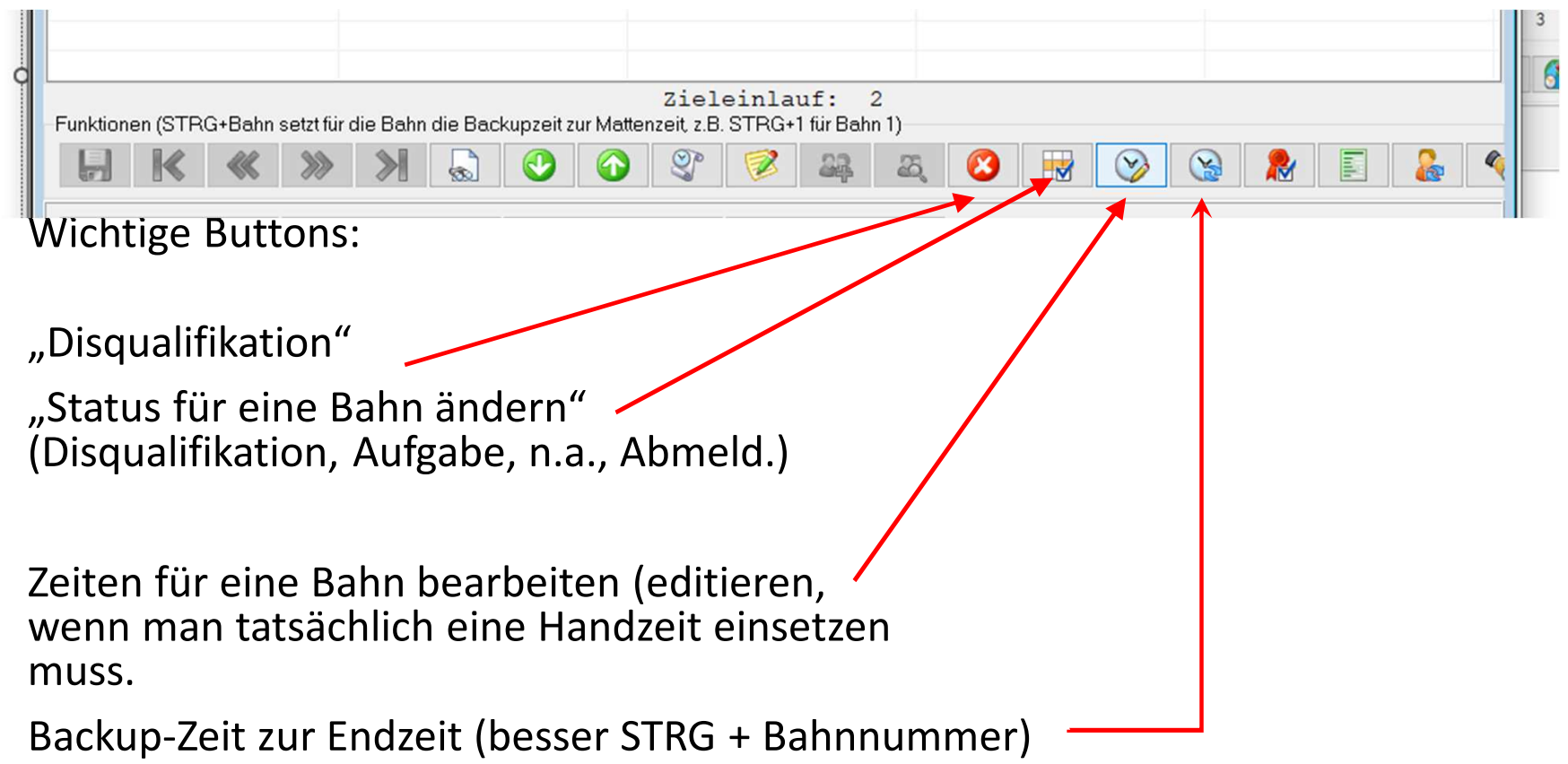

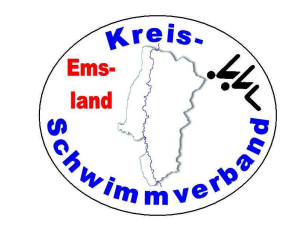

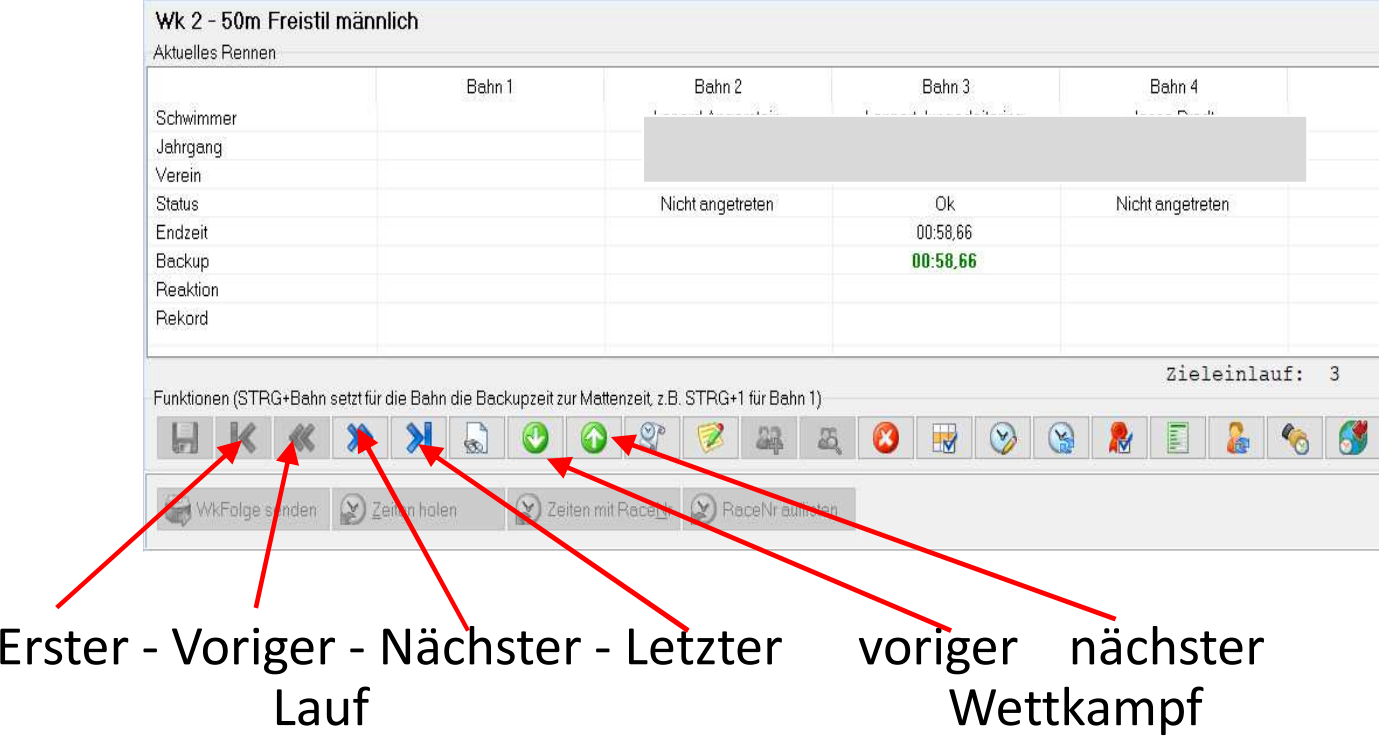

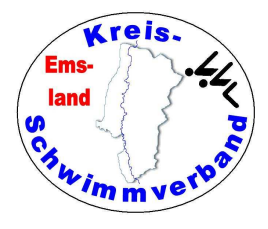

## Protokoll

Gewöhnlich gibt man Protokoll im laufenden Wettkampf für einzelneWettkämpfe aus. Es sind aber auch andereOptionen denkbar.

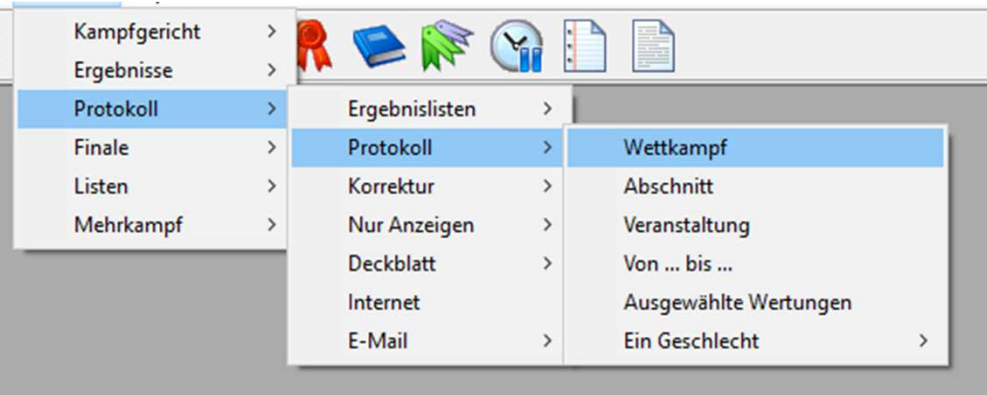

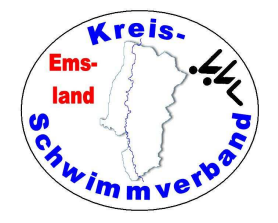

Dieser Menüpunkt wirdbenötigt, wenn man Qualifikationen für ein Finale bearbeiten möchte. Dazu gehört dann auch dieErstellung des Meldeergebnisses für den Finalwettkampf.

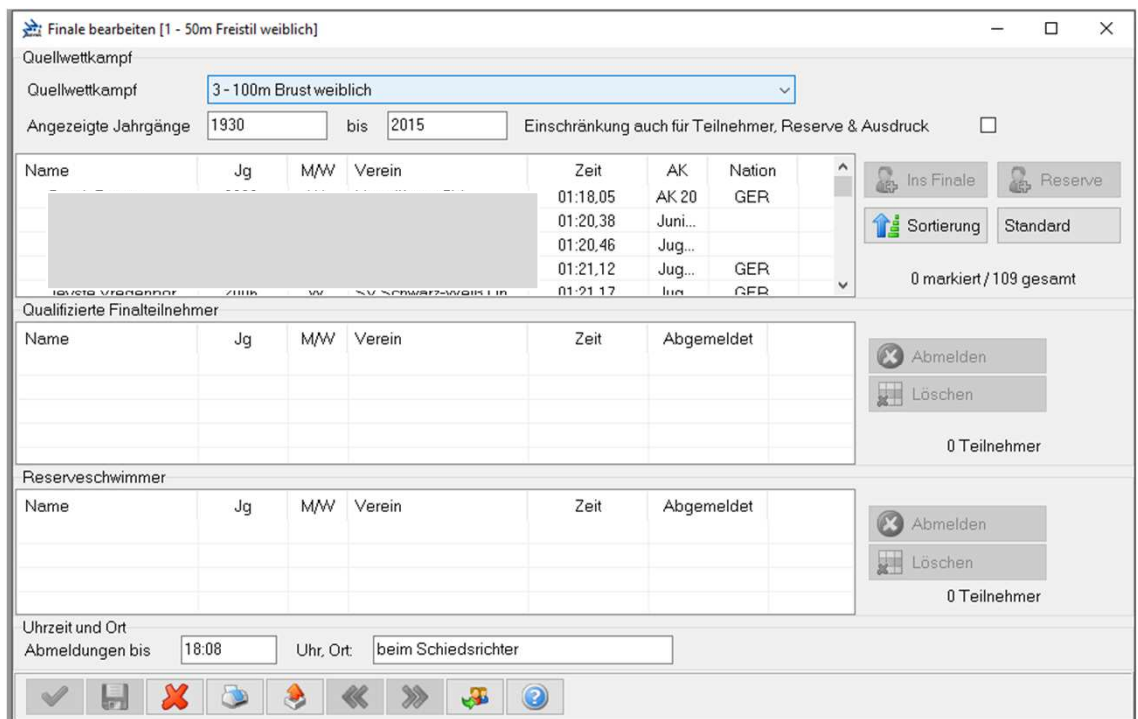

Finale

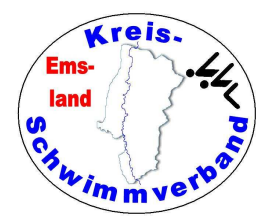

#### Exporte

Eine dsv-7-Wettkampfergebnisliste erzeugt man unter Exporte –> DSV-Format 7 -> Wettkampfergebnis. Diese brauchtman auch zum Upload beim DSV.

Andere Exporte (etwa csv) kann man verwenden, wenn man die Daten etwa mit Excel weiterverarbeiten möchte.

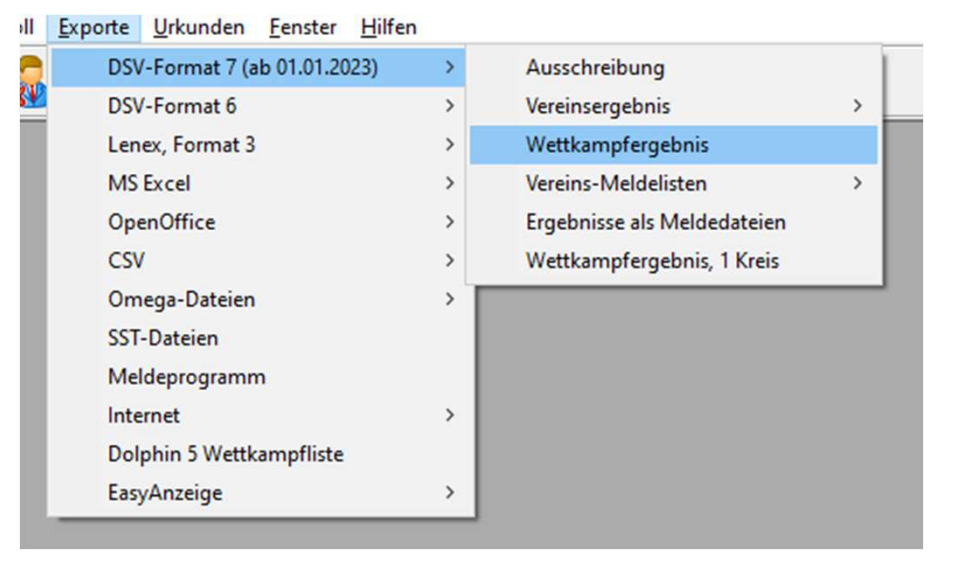

Ich exportiere gewöhnlich das Meldeergebnis, um Startkarten in einem anderen Format erstellen zu können.

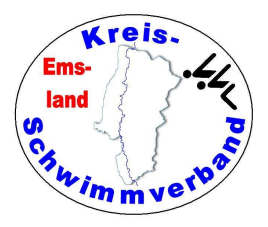

# FTP-Upload

#### Über

- -> Internet
- -> Direkter FTP-Upload
- -> konfigurieren

muss man zuerst die Internetverbindung auf die Vereins- oder Verbandshomepage konfigurieren (bei jeder Veranstaltung auf jedemverwendeten Gerät neu!).

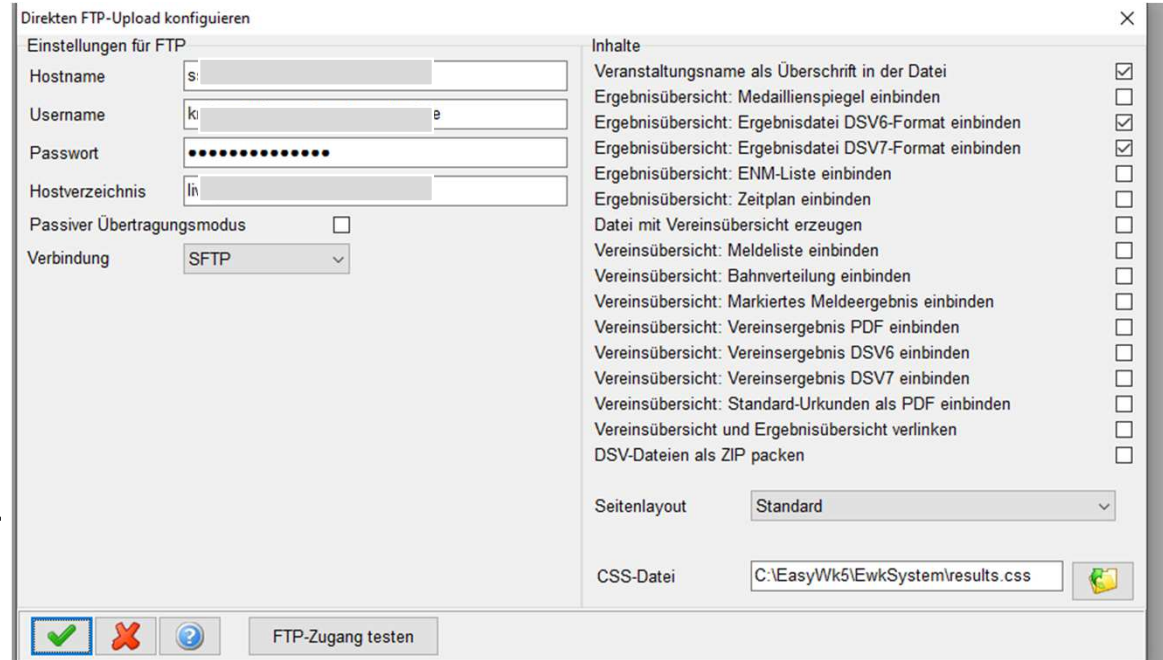

Die Zugangsdaten sollte man also parat haben.

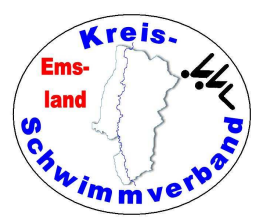

# FTP-Upload

mm (42. Sommerschwimmtest des Haselunner SV

#### Über

- -> Internet
- -> Direkter FTP-Upload

 -> Protokoll Wettkampf-> Hochladen können einzelne pdf-Protokolldateien direkt hochgeladen werden.

Vor dem Wettkampf mussman aber die Basisdatenhochgeladen haben,

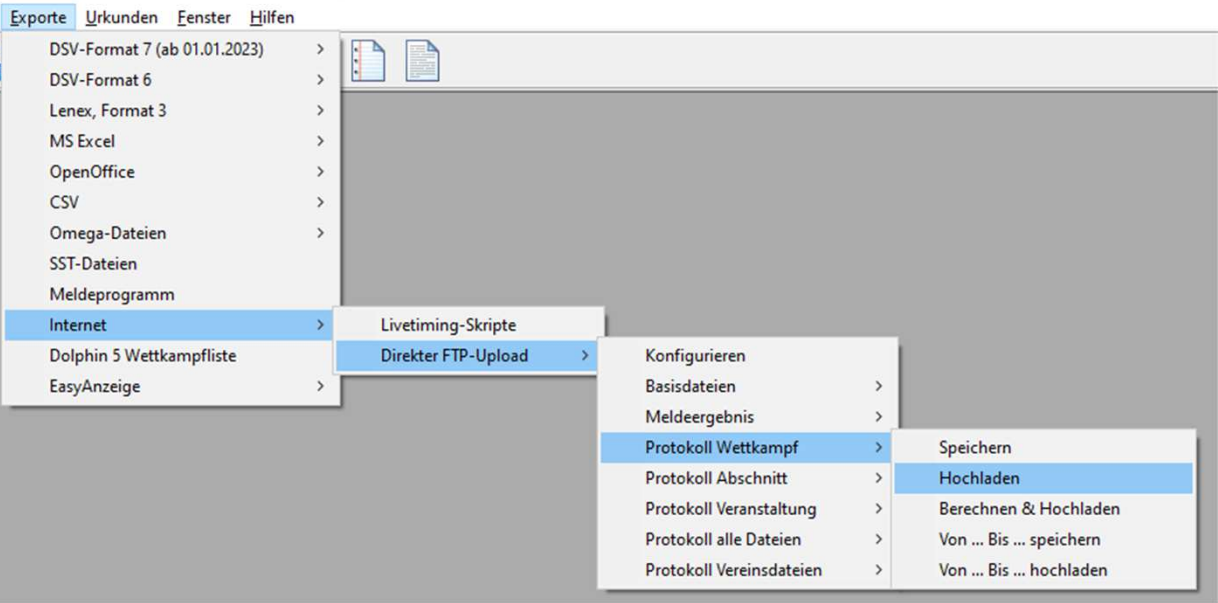

sonst wird nichts angezeigt. Den Vereinen vorher QR-Code geben.

Die Daten des Servers müssen auch vorher eingegeben worden sein.

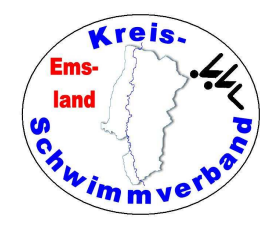

# Urkunden Layout

Das ist ein wenig Basisarbeit, für dieman sich Zeit nehmen sollte.

Wichtig: Bei den Streckenangaben sind die Variablen nackte Zahlen. DieZusätze "m" oder "Minuten" muss man hinzufügen.Bei den Urkun-

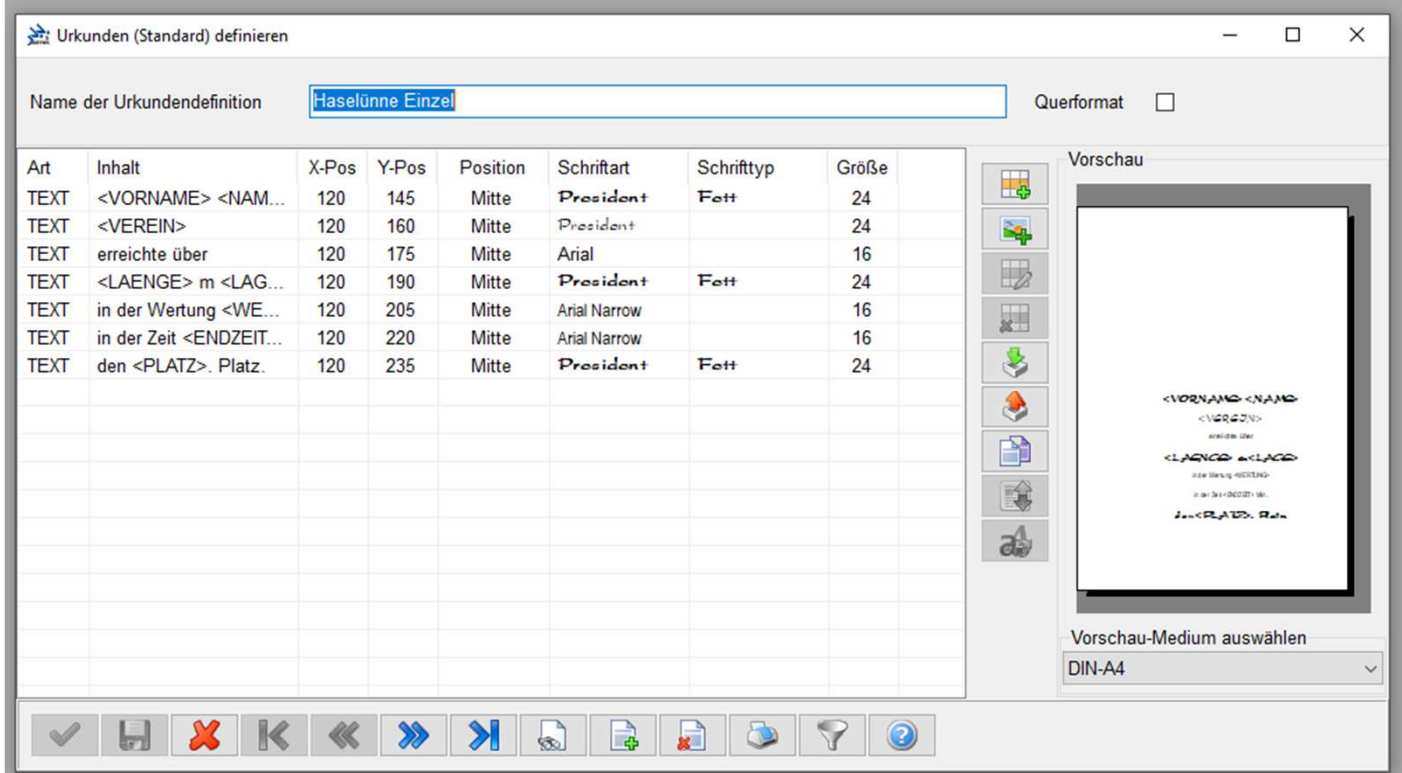

dendefinitionen kann man "WENN"-Befehle einbringen. Die Zeile wird dann nur gedruckt, wenn das Ergebnis der Abfrage "JA" ist.

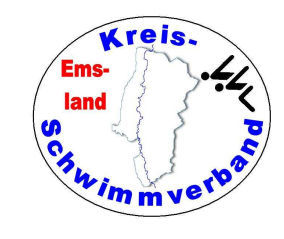

# Urkunden restl. Optionen

Sind eigentlich selbsterklärend.

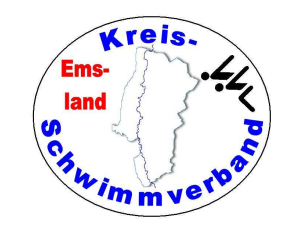

#### Aufbau aller Geräte mit der neuen Zeitmessanlage

#### **Verkabelungen aller Rechner und Drucker**

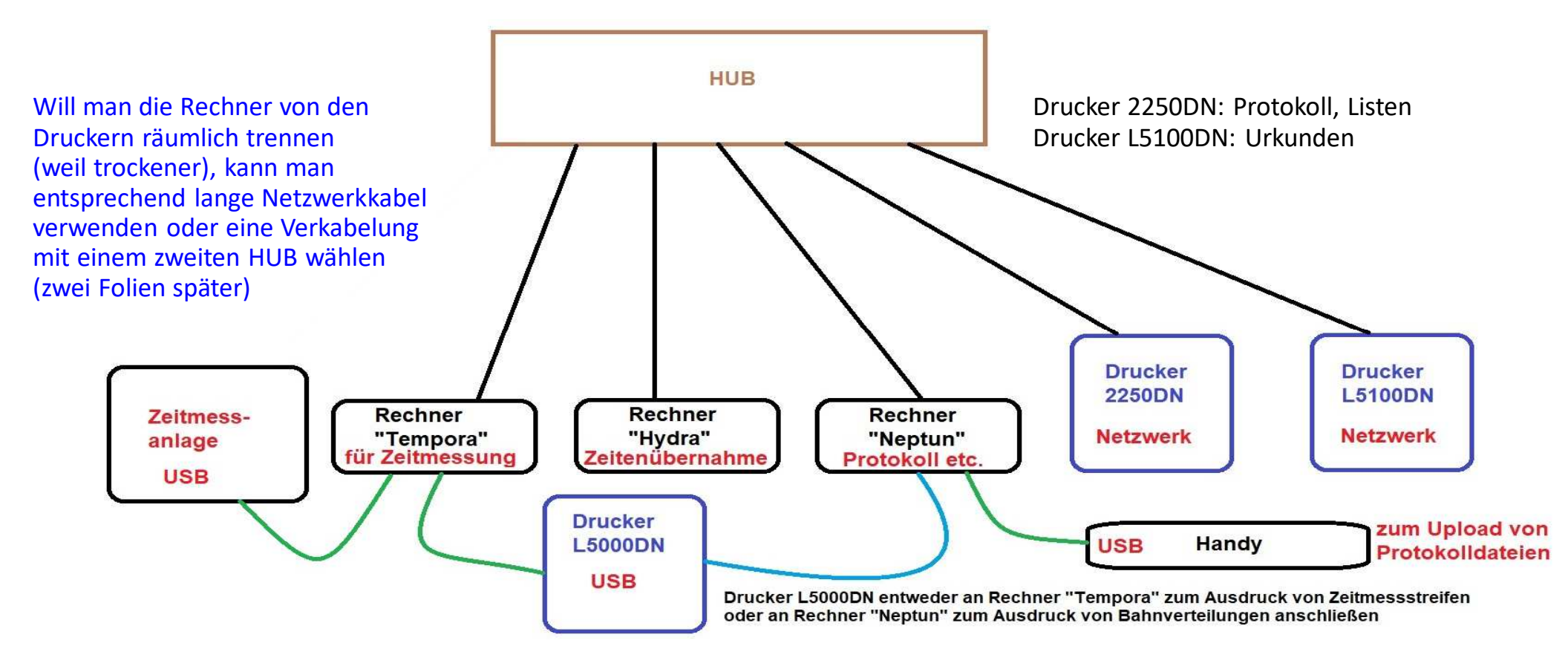
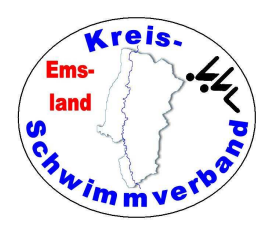

## Aufbau aller Geräte mit der neuen Zeitmessanlage

## **Verkabelungen aller Rechner und Drucker bei räumlicher Trennung**

**von Datenübernahme und Protokoll**

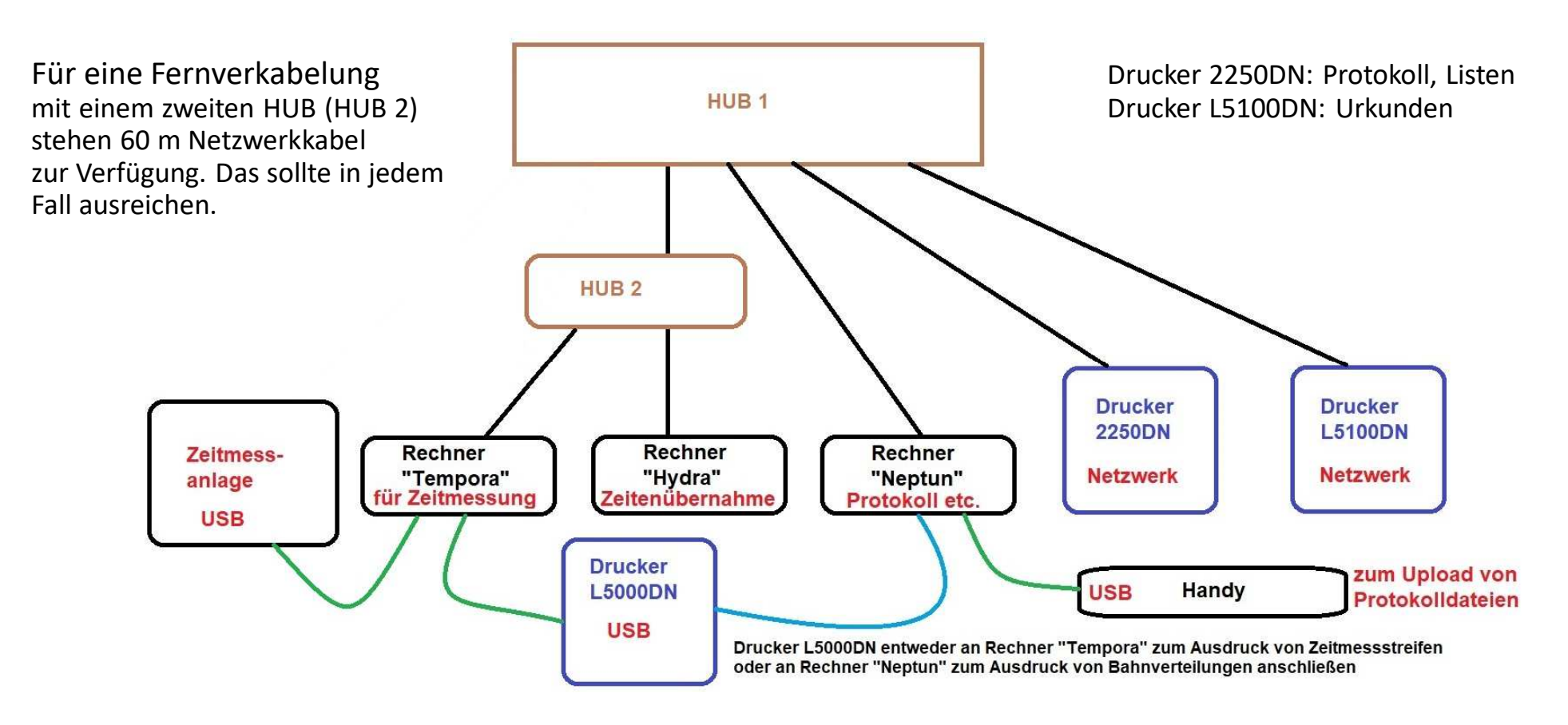

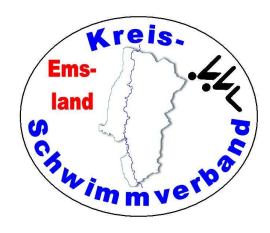

## Aufbau aller Geräte mit der neuen Zeitmessanlage

## **Verkabelungen aller Rechner und Drucker bei räumlicher Trennung von Rechnern und Druckern**

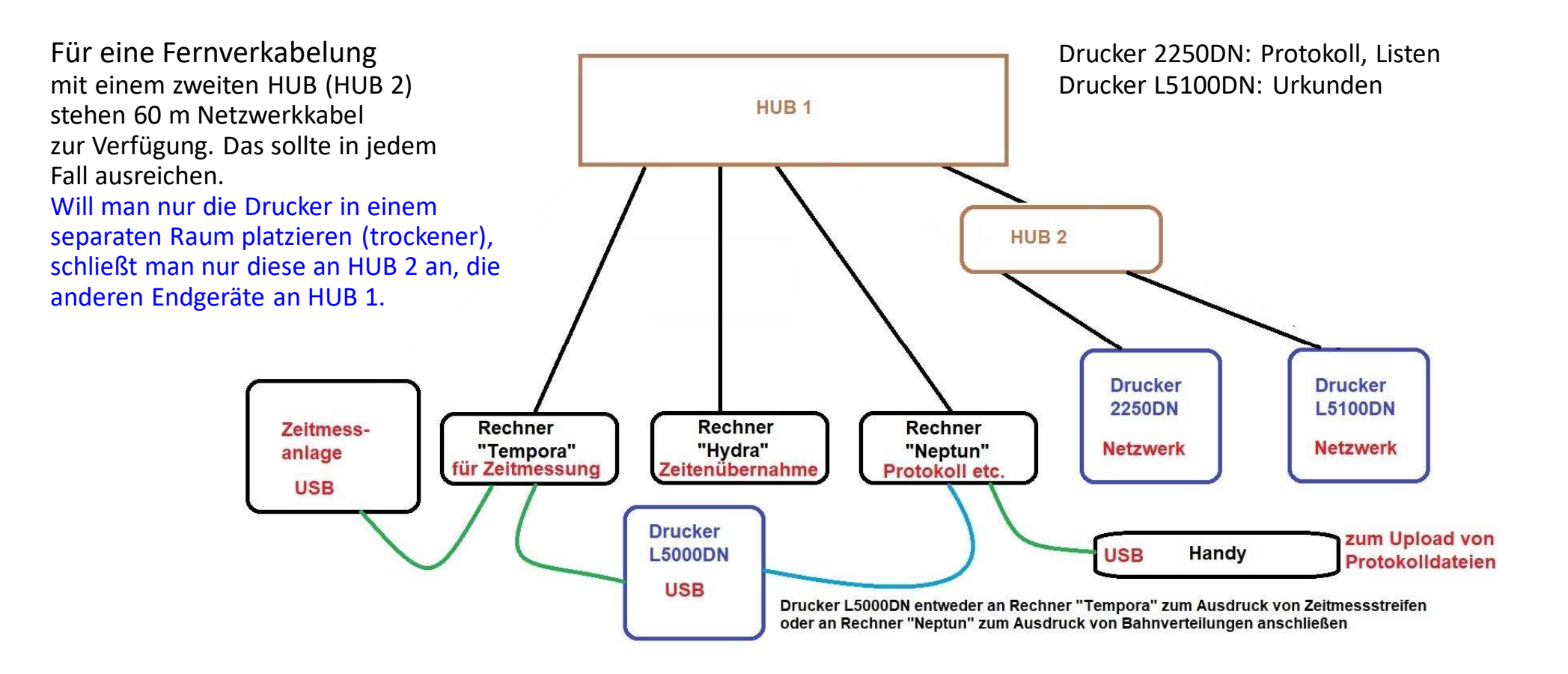

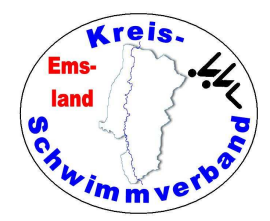

Hiermit ist der theoretische Teil beendet.

Nun geht es in die Praxis.

Öffnet die Ausschreibung und erstellt den Wettkampf nach allenRegeln der Kunst (incl. Urkundenformat).

Erstellt ein Testprotokoll und prüft nach, ob das Protokoll auch soerstellt wurde, wie ihr es wünscht.

 Besonders wichtig bei einem realen Wettkampf ist das, wenn irgendwelche Kombiwertungen oder Mehrkampfwertungen zum Einsatz kommen.

Vorher sollte man seine Daten in einen "Spielordner" kopieren.